# minax 2 **BRIEF GUIDE**

# The Smart Vision System

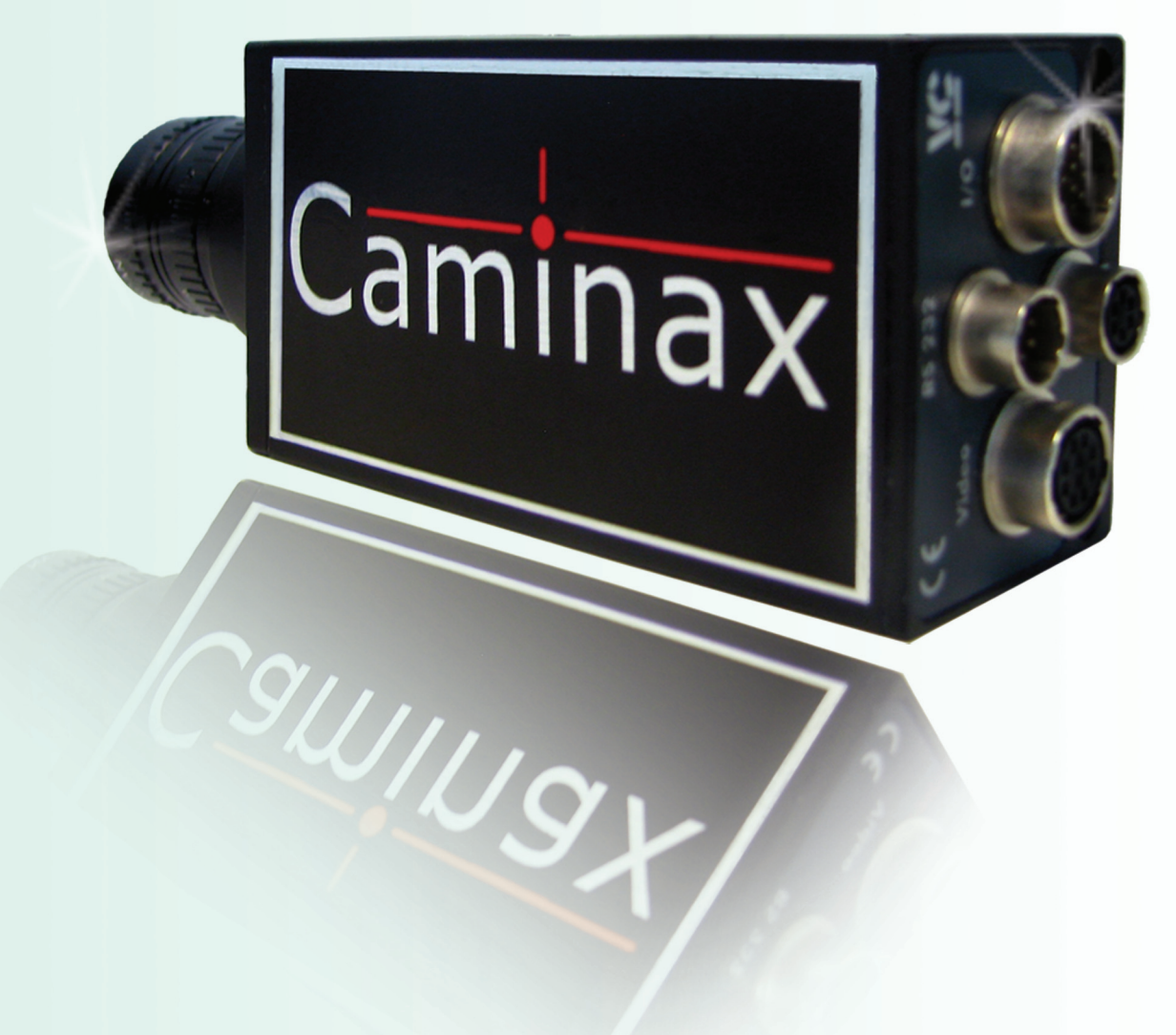

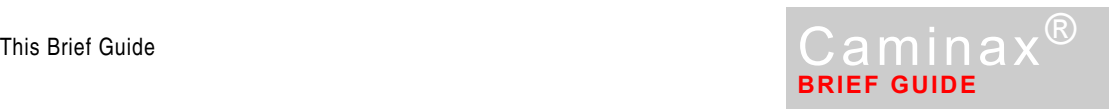

# **This Brief Guide**

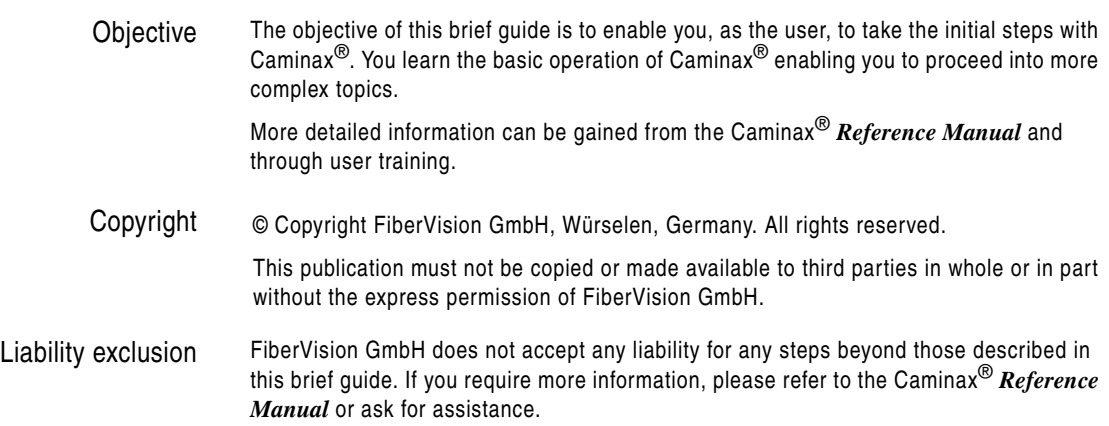

**Info**

www.caminax.com

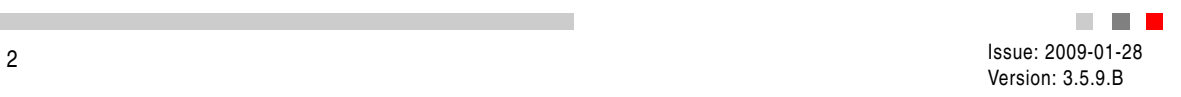

# **Basic information**

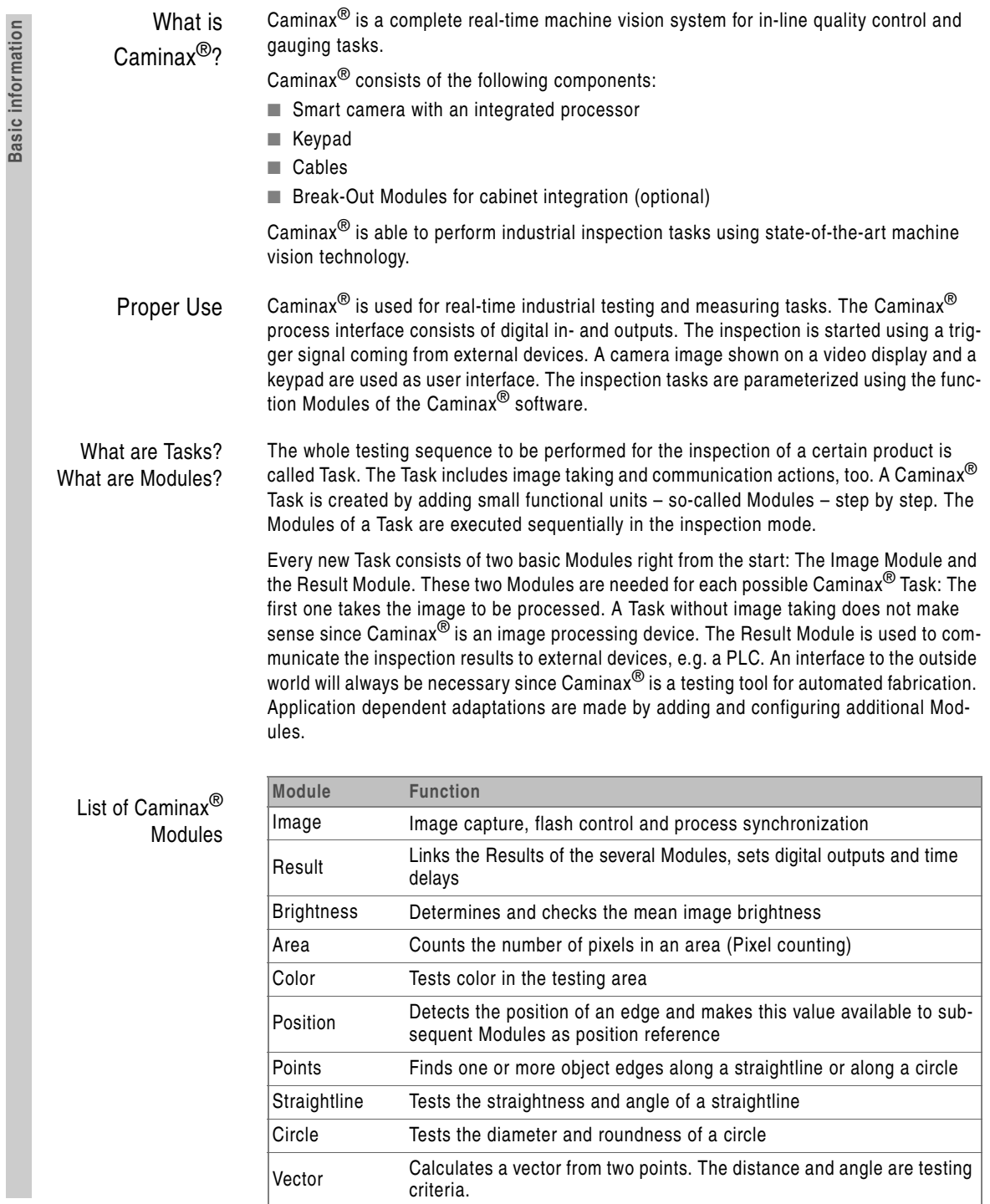

**College** 

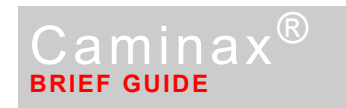

# **Installing and starting the Caminax®**

Step 1: Connect Caminax® Connect the components with the cables as shown:

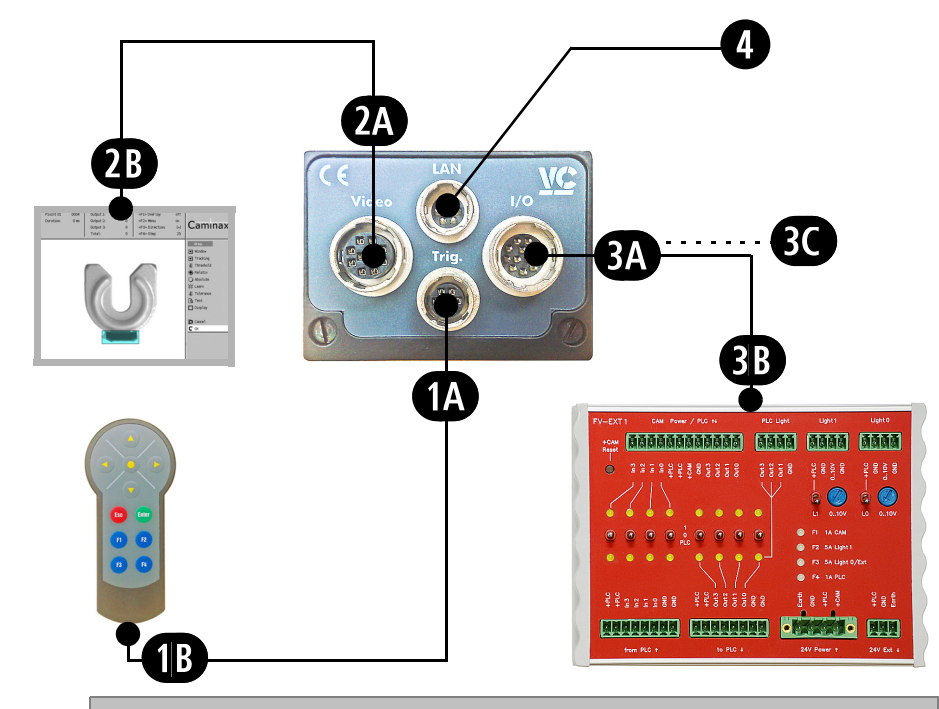

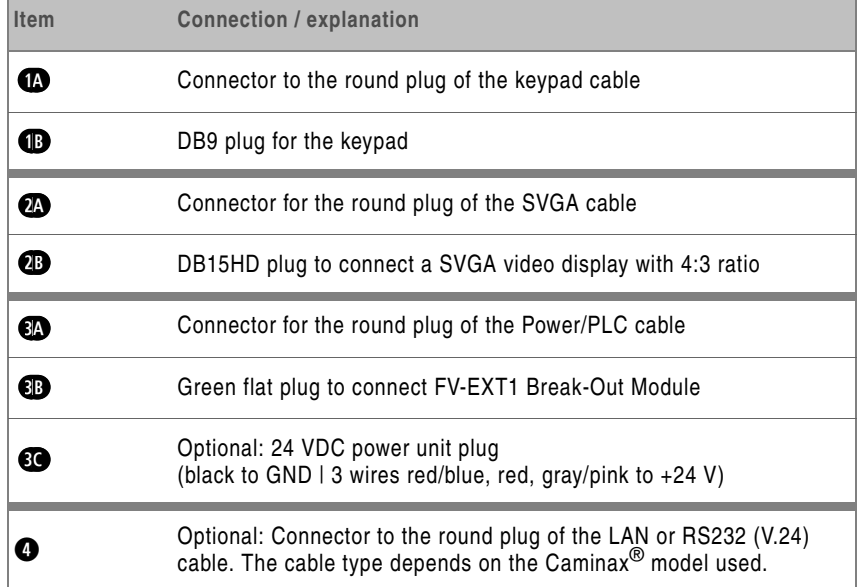

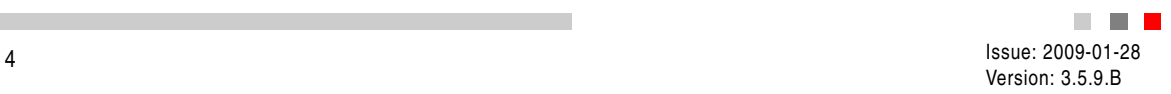

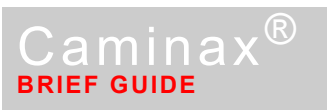

Step 2: Screw on The optics are not part of Caminax $^{\circledR}$ . The lens to be used depends mainly of the applicathe Lens tion. Please contact your Caminax $^\circledR$  dealer. He will give you comprehensive advice on the choice of optics.**1** Remove the protective cap from the C-mount thread of the lens. **2** Screw the lens onto the C-mount thread of Caminax®. **3** Remove the protective cap from the object-side of the lens. Step 3: Caminax<sup>®</sup> shows the following user interface on the video display after power on.<br>  $A_{\text{a-Pb overlay:}}$  and  $A_{\text{a-Pb overlay:}}$  and  $A_{\text{a-Pb overlay:}}$  and  $A_{\text{a-Pb overlay}}$  and  $A_{\text{a-Pb overlay}}$ Start Caminax<sup>®</sup>  $F1>0$ verland<br> $F2>Me$ <br> $F3>11$ <F4> Step:  $25$ Task: 卷 Run  $\overline{em}$  Stop r<sup>2</sup> Open Create آلش  $\times$  Delete **B** A<sub>BC</sub> Name **D E ←**<br>Autostart 图 PLC-Start  $\Box$  Save டு Calibration **吕** Transfer  $\mathbb Q$  Language  $i$  Info **△** Caminax<sup>®</sup> logo **D** Camera image area **B** Menu area **E E E** Task or Module list (Teach-In mode) **C** Area for statistics **F** Control values associated to keypad function keys **i** to *P* 

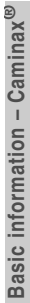

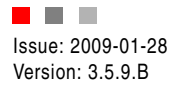

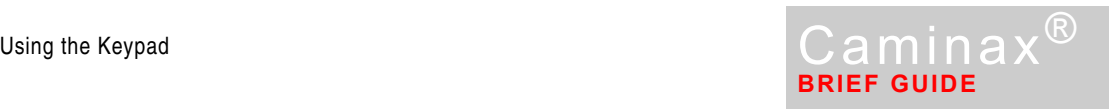

# **Using the Keypad**

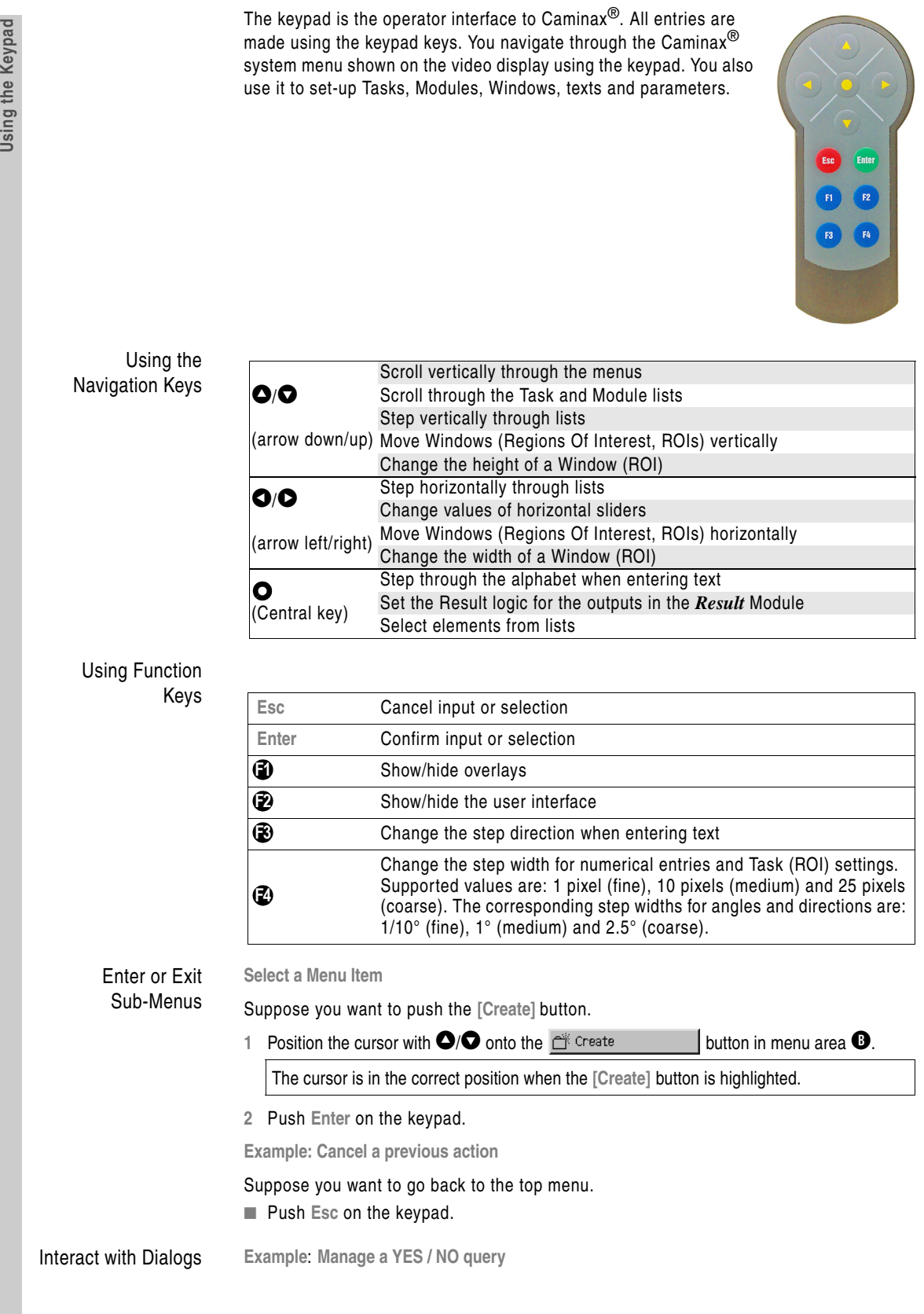

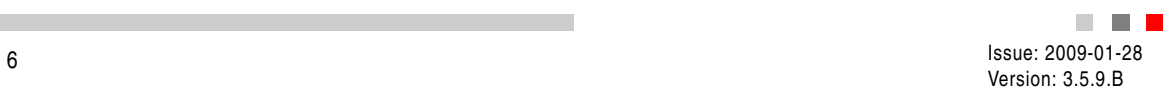

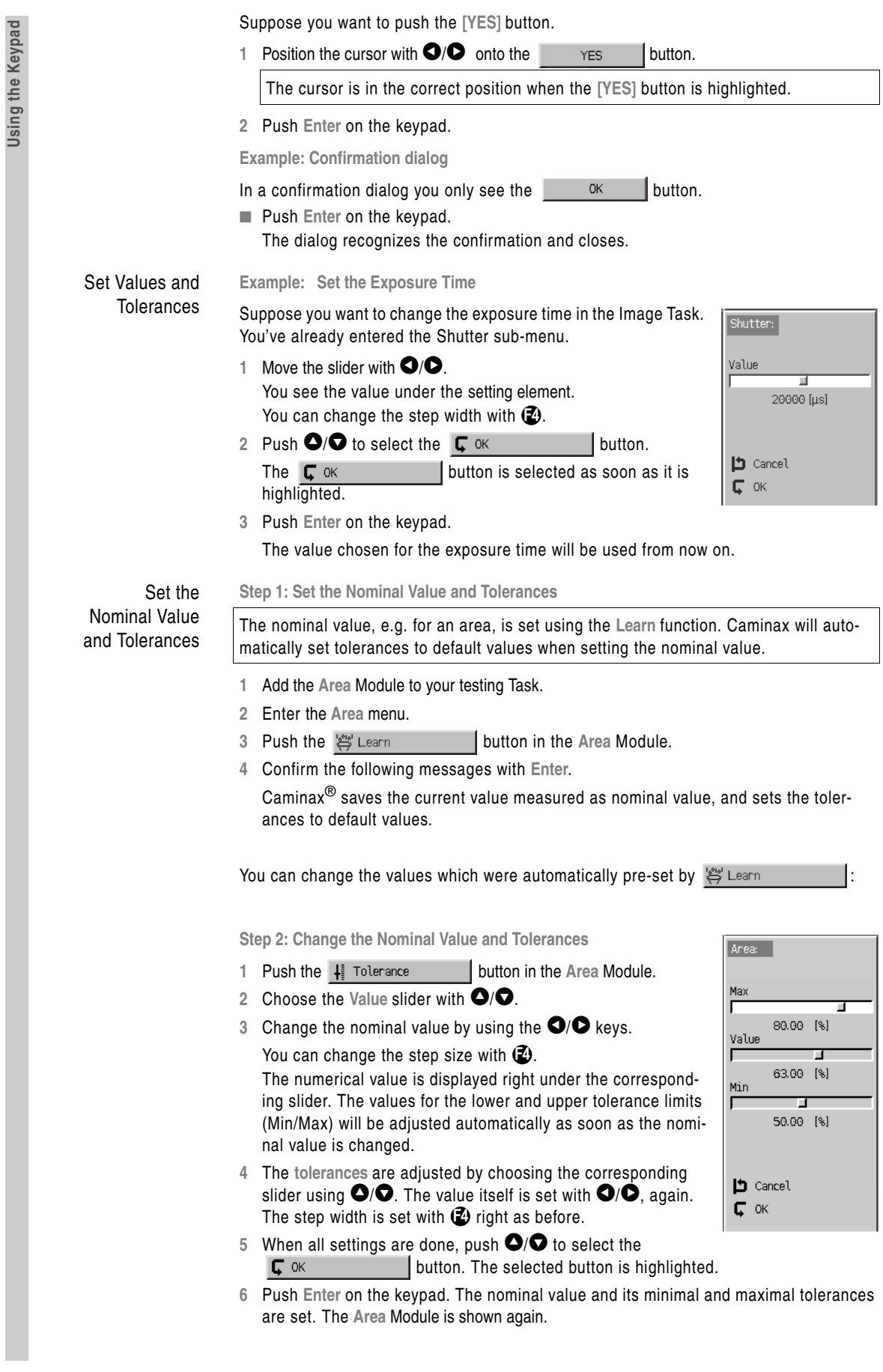

**College** 

 **Using the Keypad** 

Using the Keypad

## **BRIEF GUIDE** Using the Keypad  $\mathsf C\hspace{1pt}$ amin $\mathsf a\hspace{1pt} \mathsf x^\circledR$

### Edit Characters

This function is used to change the Caminax® Task or Module names. The symbols of the Result logic in the **Result** Module are modified in the same way.

**Example: Change a Task Name**

- **1** Select <sup>PB</sup><sub>c</sub> Name in the Task menu.
- **2** Push **Enter** on the keypad. The Task list appears.
- **<sup>3</sup>** Position the cursor onto the Task to be edited using the **â**/**ã** keys.
- 4 Choose the letter to be edited with the help of the  $\bigcirc$ / $\bigcirc$  keys.
- **5** Step through the alphabet with the  $\bullet$  key located centrally on the keypad. The order of appearance is: upper case letters, underscore, lower case letters, space, special characters, numbers. Push  $\bigcirc$  on the keypad to change the step direction.

Push **Esc** on the keypad to abort.

**6** Push **Enter** on the keypad to confirm the present names.

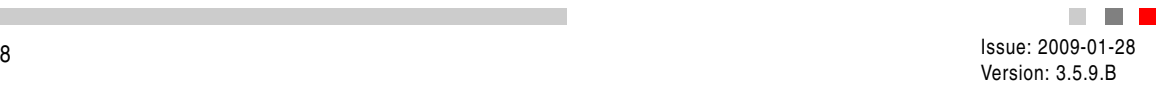

# **Set-Up Tasks, Modules and Windows**

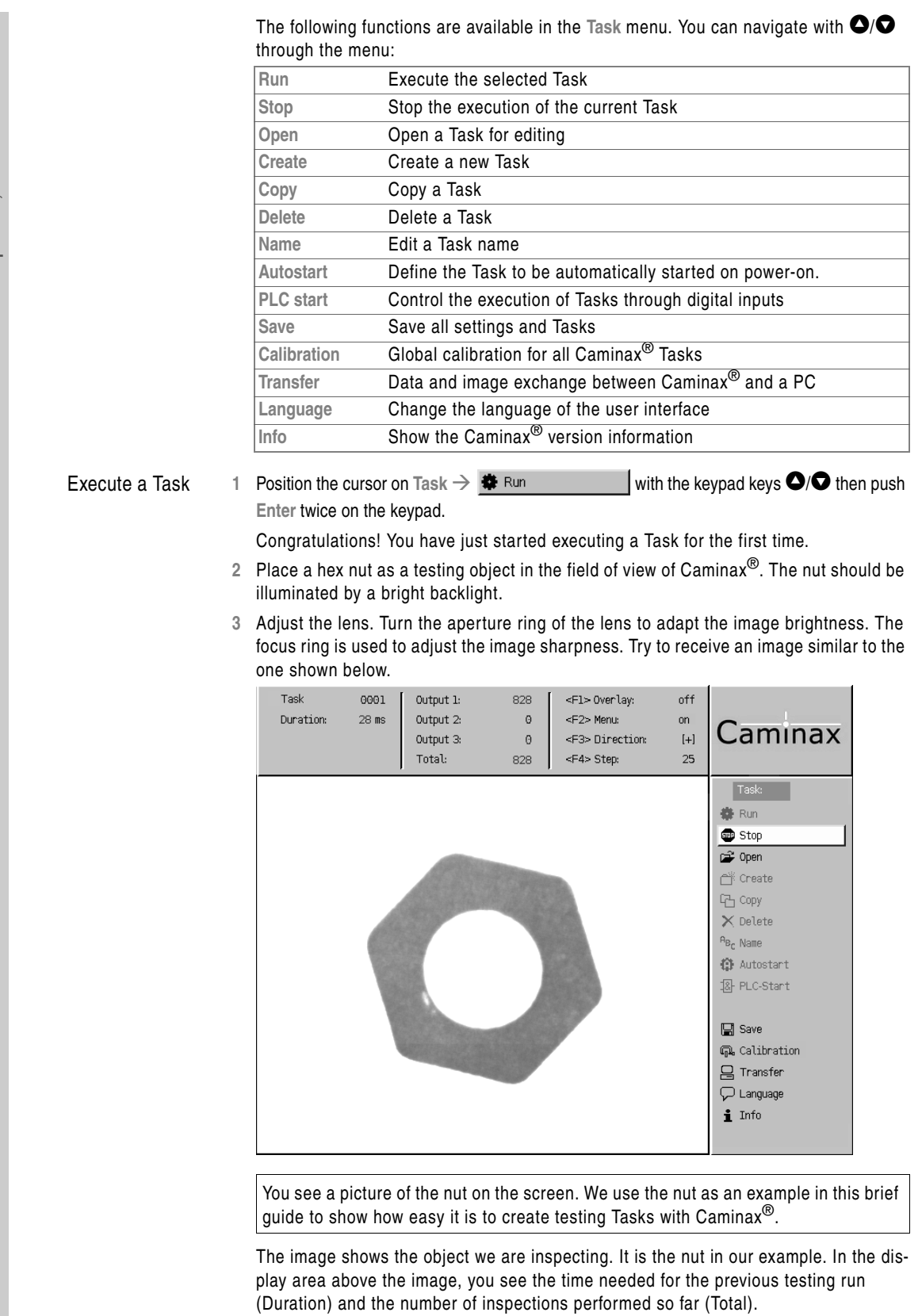

**4** To stop the execution of the Task, position the cursor on Task  $\rightarrow$   $\bullet$  stop with the keypad keys **â**/**ã**, then push **Enter** on the keypad.

п

a di Ba Issue: 2009-01-28 Version: 3.5.9.B

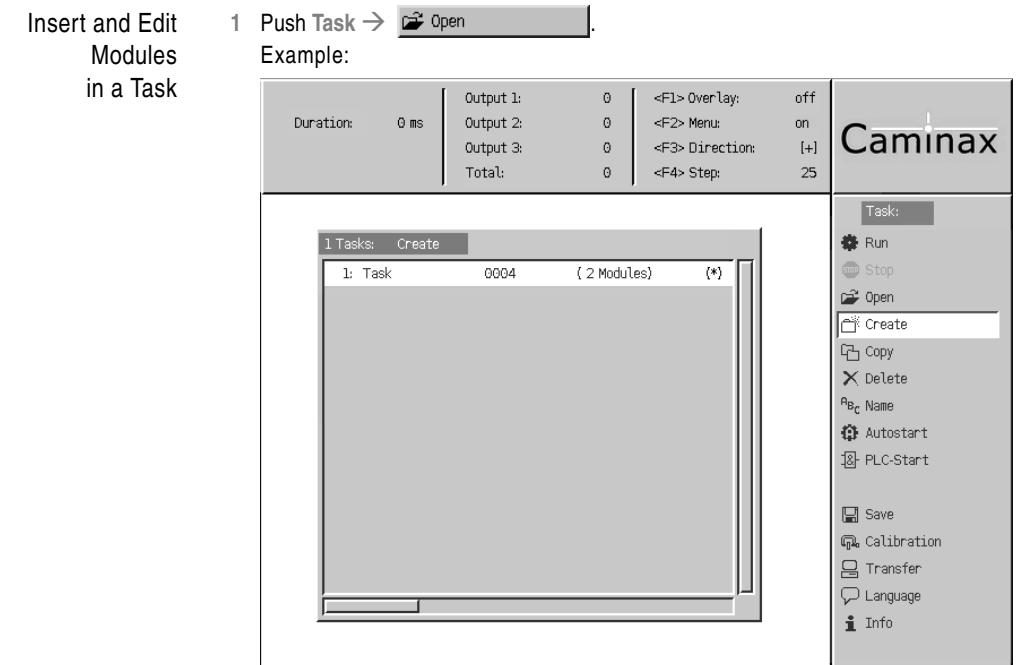

The cursor jumps into the Task list.

**<sup>2</sup>** Position the cursor with **â**/**ã** onto the Task you want to open, then push **Enter**. You see the list of Modules used in the Task.

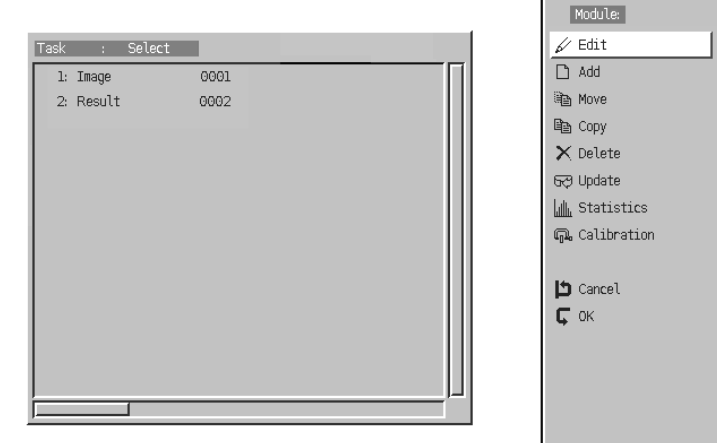

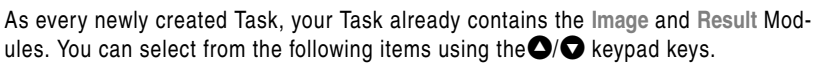

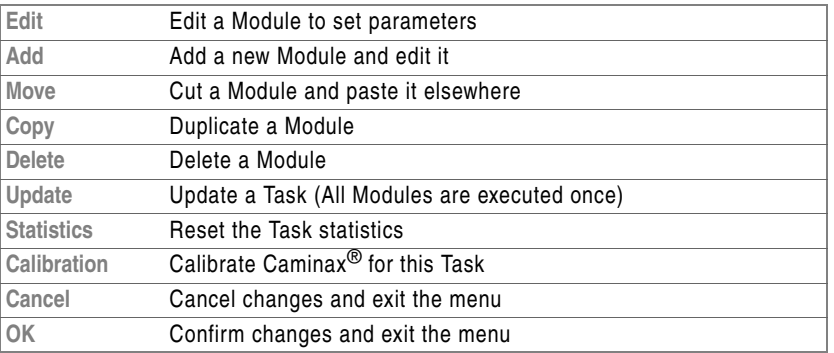

**3** Push Module  $\rightarrow$   $\Box$  Add to insert a new Module.

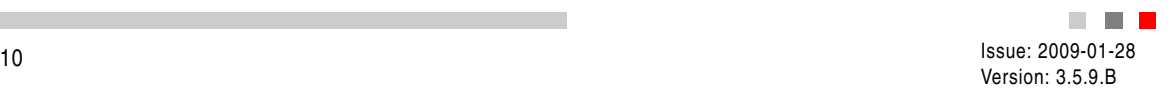

### The cursor jumps into the Module list.

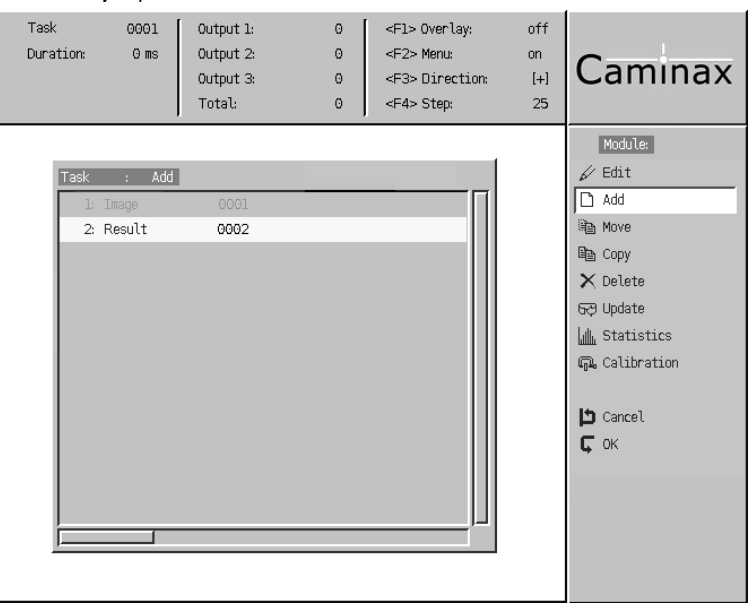

**<sup>4</sup>** Move the cursor with **â**/**ã** keys to select the item where you want to insert the new Module. The new Module is always inserted previous to the selected one.

The cursor is automatically positioned on **Result** in new Tasks since all new Modules are added between the two initial *Image* and *Result* Modules.

**5** Push **Enter.** A selection dialog appears, where you specify the Module to be added.

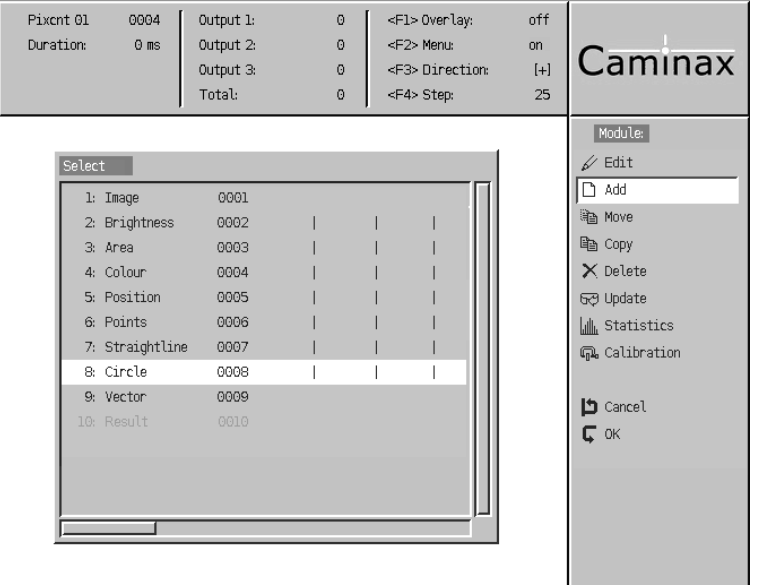

**<sup>6</sup>** Move the cursor with **â**/**ã** onto the Module which you want to add, then push **Enter**. Now set-up the Module in according to your requirements.

The set-up of the Area Module is explained in detail in the section [Example of a Test](#page-13-0)[ing Task \(Page](#page-13-0) 14).

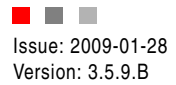

Window

Usage

# **BRIEF GUIDE**

# <span id="page-11-0"></span>Configuration and

#### **What are Windows?**

Windows are Regions Of Interest (ROIs) of the image in which Modules perform their machine vision functions. Modules using Windows are:

- **Position Module (Edge detection)**
- **Points** Module (Edge counter)
- Area Module (Pixel counter)
- **Brightness** Module

The Windows are visualized in the image while they are configured. Caminax $^{\circledR}$  features the Window geometry adaptation suitable to a particular Task.

Area based Modules such as **Area**, **Brightness** and **Color** support Windows with various shapes. Turned rectangles, circles, rings, circle and ring segments are supported.

Edge based Modules such as **Position** and **Points**, support rectangular and ring shaped Windows, too. Additionally, their Windows specify a probe direction (search direction). This direction defines the search path for edge detection.

### **Multiple Windows in a Module**

A Module may contain any number of Windows. You can create Windows one by one or as a group. The Window geometry can be configured individually for each Window. Changes can be performed on a single Window or collectively on a group of Windows.

#### **Set-Up Windows**

■ We show the Window menu of the Area Module. Push the **D** window button to activate the Window menu. The *Window* tool opens. When setting up the Window, Caminax® already performs the corresponding image processing Task of this Module, and displays the Result. Thus, the Window colors shown may vary depending on the Module's set-up.

#### The Window menu is shown below.

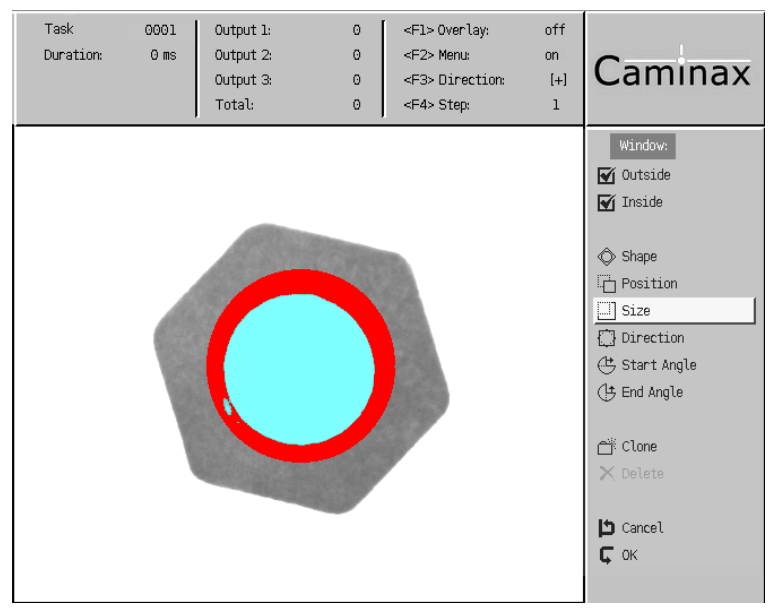

The **Window** menu items are selected using **â**/**ã**. The options available are:

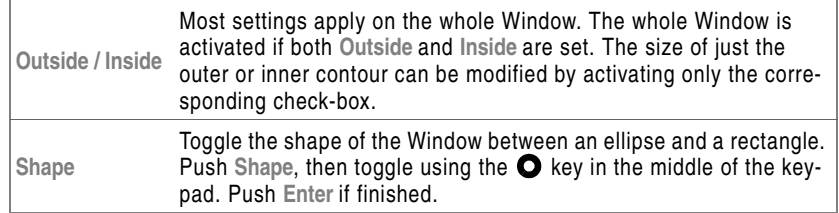

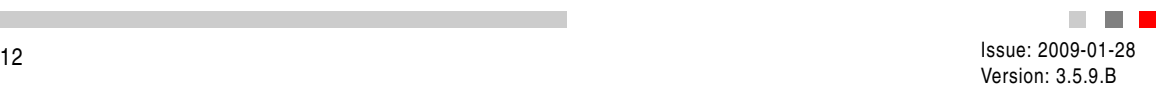

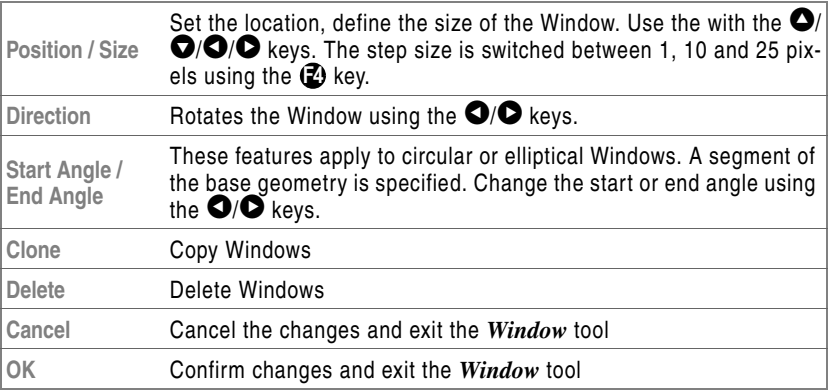

Some options are not available for all Module types.

п

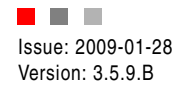

<span id="page-13-0"></span>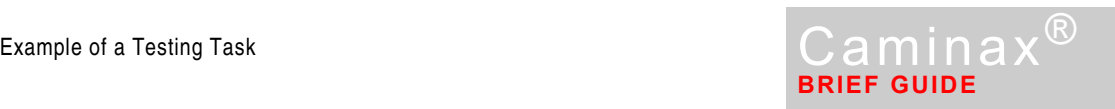

### **Example of a Testing Task**

The following sections use a hex nut as an example to show the simple creation of testing Tasks with Caminax®.

The task is to check if there is a hole in the nut (area  $\bullet$  in the figure is bright) or not (the hole is dark). In the latter case, the nut is faulty. Caminax<sup>®</sup> should signal this state to a PLC with the help of the digital outputs.

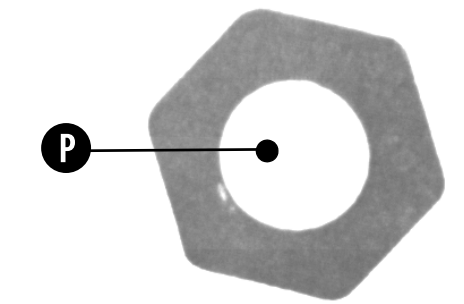

- Solution Idea We solve this testing task by checking the size of the bright area. A large amount of machine vision appliances are based on brightness checks in certain areas. Thus, this example shows a fundamental approach to visual inspection in industrial environments.
- Implementation First of all, we create an empty Task. Then, we configure the Task by adding suitable Modules. Caminax® comes with a range of Modules. Each of them is made for a specific task. Then we start the inspection Task and integrate it into our production facilities:
	- **1 Empty Task** … You create an empty Task. An empty Task already consists of Image and the Result Module.

 $\rightarrow$  [Exercise Step 1: Create an Empty Task \(Page](#page-14-0) 15)

- **2 Image** … Caminax® captures an image of the nut.  $\rightarrow$  [Exercise step 2: Configure the Image Taking \(Page](#page-16-0) 17)
- **3 Area** … You add the Area Module and configure it. You define the area where you expect the hole of the nut.
- **4** → [Exercise Step 3: Insert the Module »Area« \(Page](#page-19-0) 20)
- **5 Result** … You assign digital outputs to the inspection results.
- **6** → [Exercise Step 4: Evaluation Set-Up \(Page](#page-24-0) 25)
- **7 Run** … Run your Task.  $\rightarrow$  [Exercise step 5: Run the Task \(Page](#page-29-0) 30)
- **8 Integrate** … Integrate the inspection into the process environment. → Exercise step 6: Exercise Step 6: Integration into the Process Environment [\(Page](#page-30-0) 31)

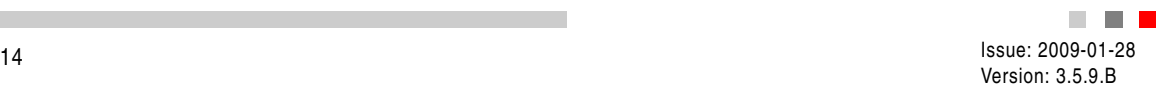

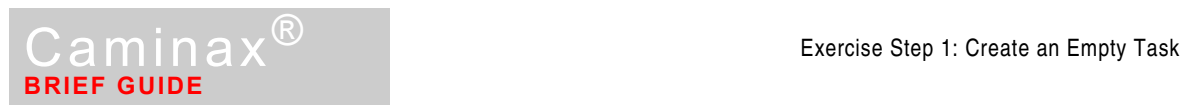

## **Exercise Step 1: Create an Empty Task**

<span id="page-14-0"></span>Prerequisite The Task menu shown below appears on the video display if Caminax<sup>®</sup> is powered-on for the first time. Some other screens may appear if Caminax® was used before. In this case, exit the Window or Module menus using Cancel or OK and go back to the Task menu. It does not matter if the Task list is not empty.

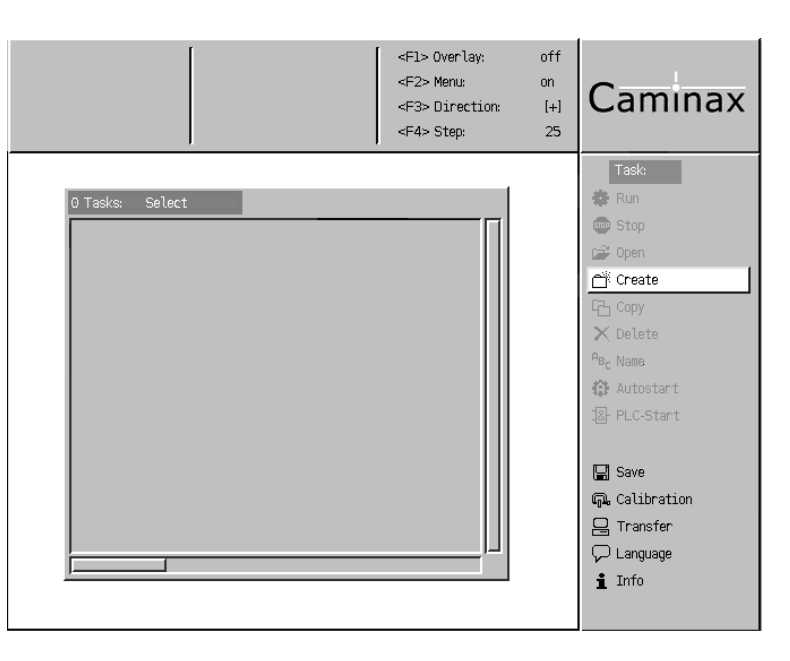

### Create and Save a new Task

**1** Position the cursor onto Task  $\rightarrow$  **E** create with the **â**/**ô** keypad keys, then push **Enter** on the keypad.

A new Task appears in the Task list.

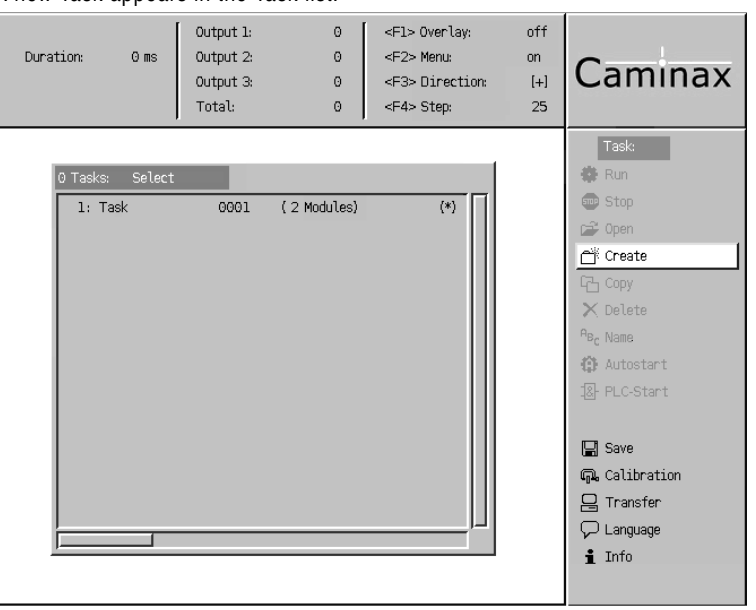

**2** Push Task  $\rightarrow$  **E** save

*Attention: equipment could be damaged!* Caminax® must not be powered off while saving.

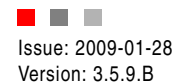

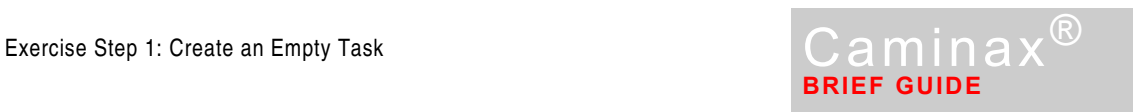

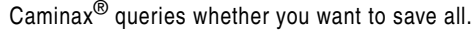

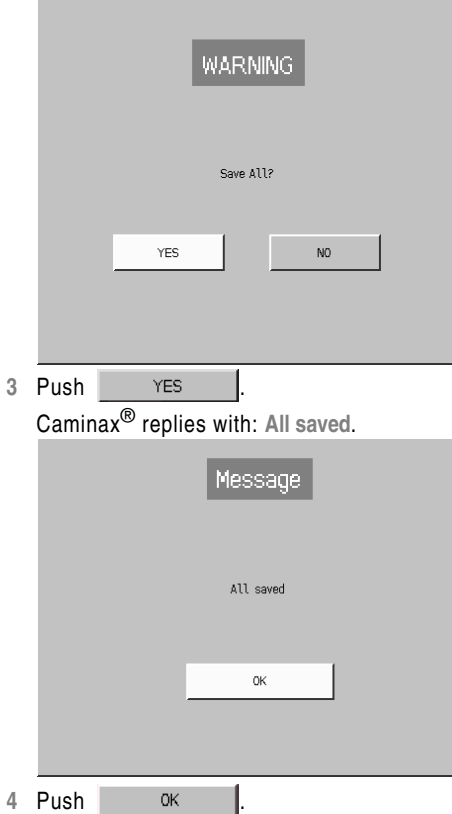

Finished. You have created and saved your first testing Task, now.

The **Save** function applies on all changes. All Tasks including their present configuration as well as statistics are saved power fail save in the Caminax<sup>®</sup> hardware.

The empty Task just created is already able to run since it is not completely empty, in fact. It already contains two Modules: An Image and a Result Module.

**5** Continue with → [Exercise step 2: Configure the Image Taking \(Page](#page-16-0) 17).

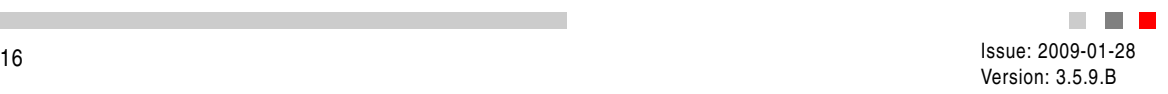

<span id="page-16-0"></span>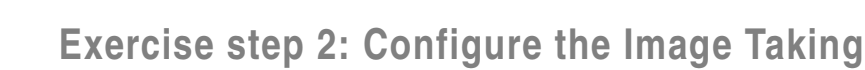

Any machine vision Task starts with an image taking. Thus, we configure the image at first. This is done in the **Image** menu.

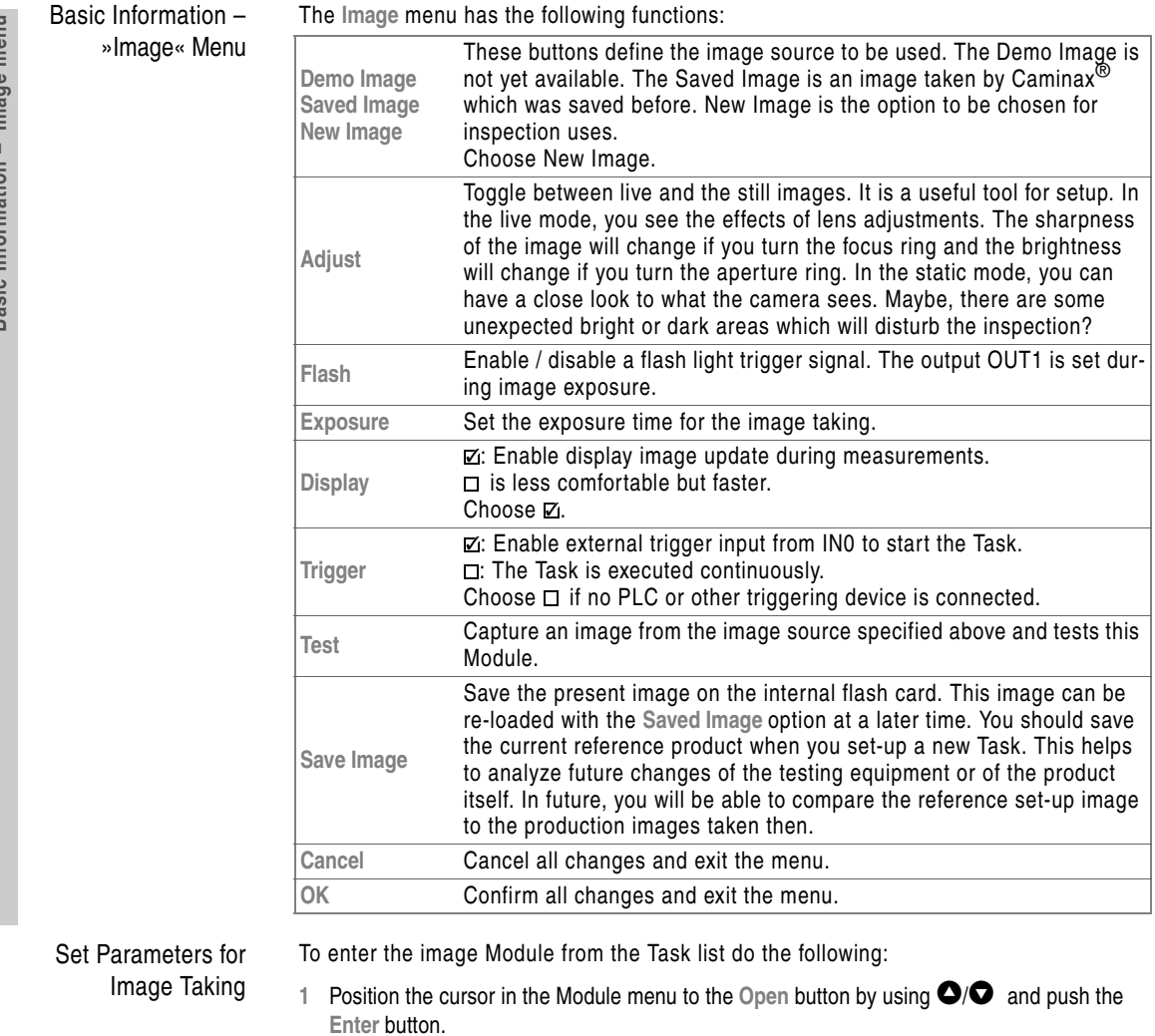

- **<sup>2</sup>** If there is more than one Task: Select the Task to be edited using **â**/**ã**.
- **3** Push the **Enter** button.
- **4** The Module list of the Task is shown. As any new Task, our empty Task already contains the **Image** and **Result** Modules.
- 5 Push Module  $\rightarrow$   $\swarrow$  Edit

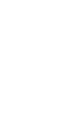

**MARK** 

**BRIEF GUIDE**

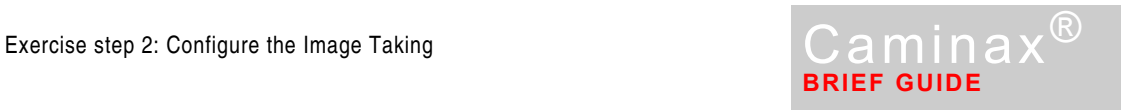

### The cursor jumps into the Module list.

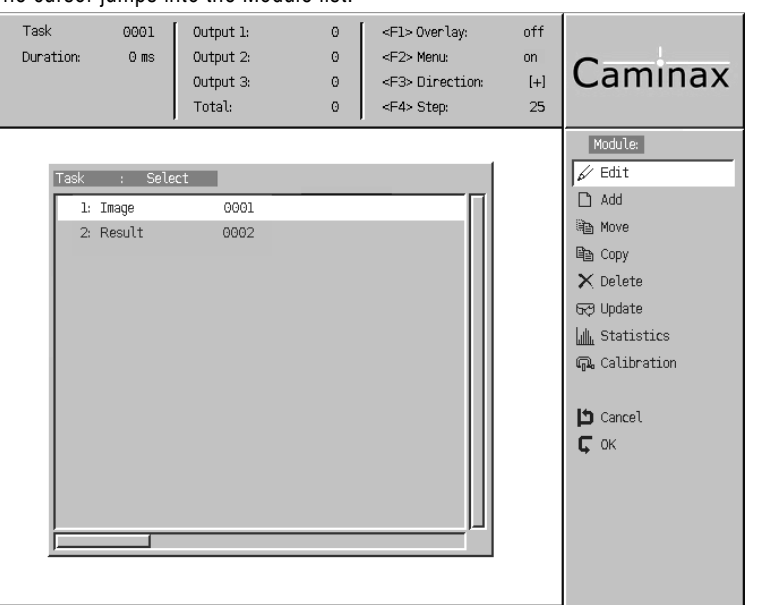

**<sup>6</sup>** Position the cursor with **â**/**ã** onto the **Image** Module in the list, then push the **Enter**  key on the keypad.

The Image set-up menu appears.

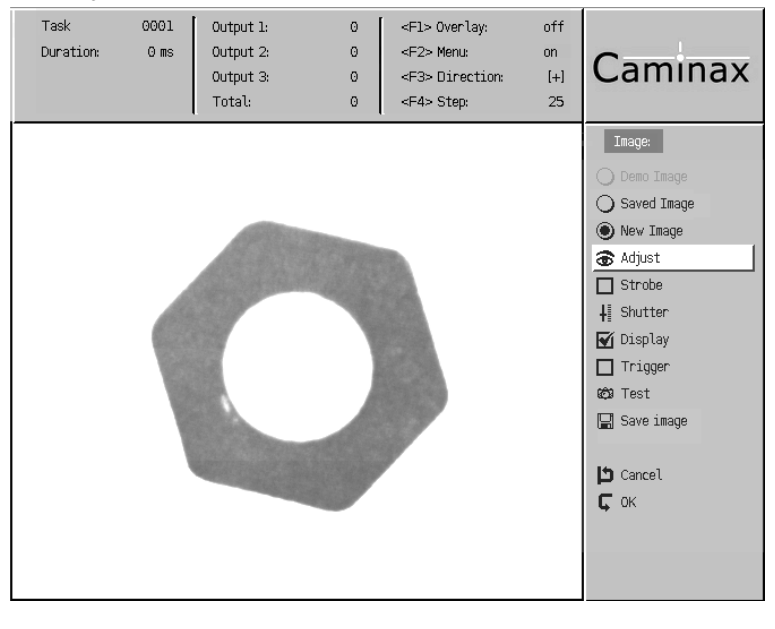

- **7** Click  $\text{Image} \rightarrow \text{Q}$  New Image
- 8 Push Image  $\rightarrow$   $\bullet$  Adjust  $\qquad$ , to adjust the position and illumination of the nut, then push Image  $\rightarrow$   $\bullet$  Adjust again.

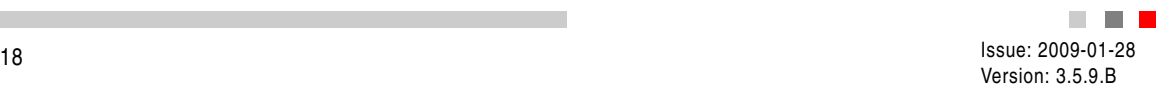

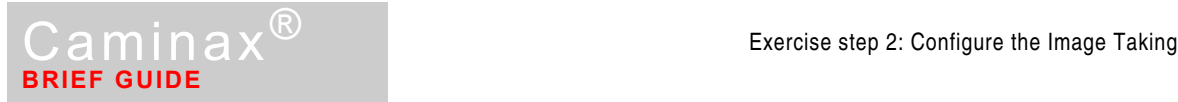

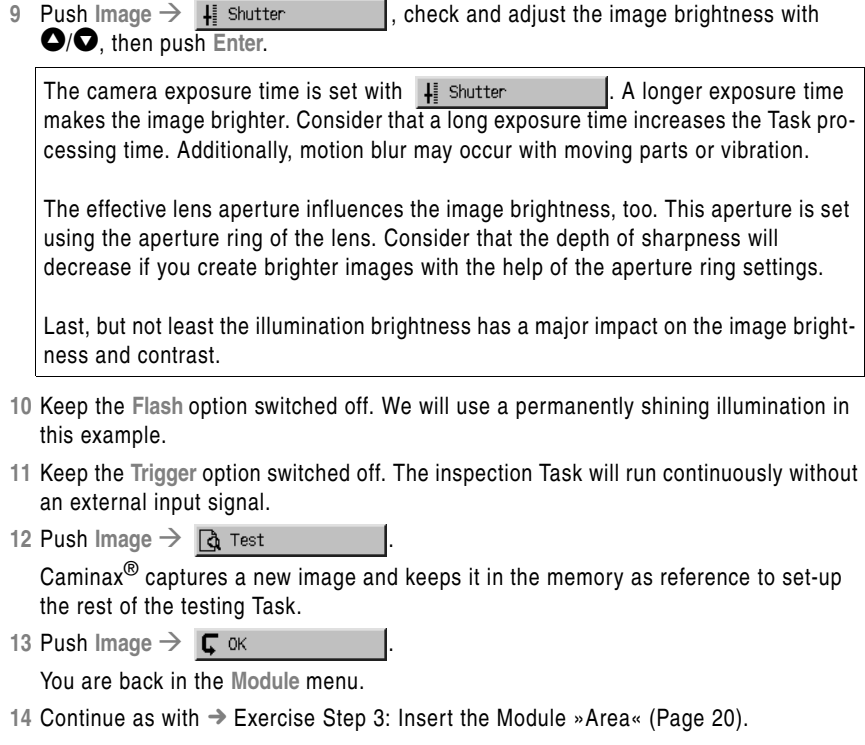

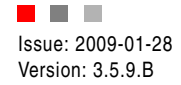

**Basic information – Area menu** 

<span id="page-19-0"></span>Basic information - Area menu

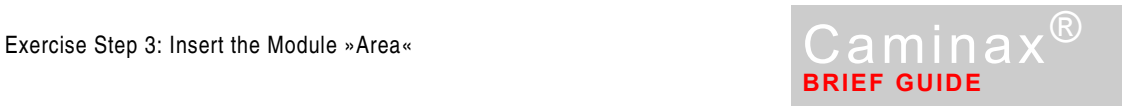

# **Exercise Step 3: Insert the Module »Area«**

In our example, we will check the area of the nut's hole. We need a pixel counting function for that. This function is provided by the **Area** Module.

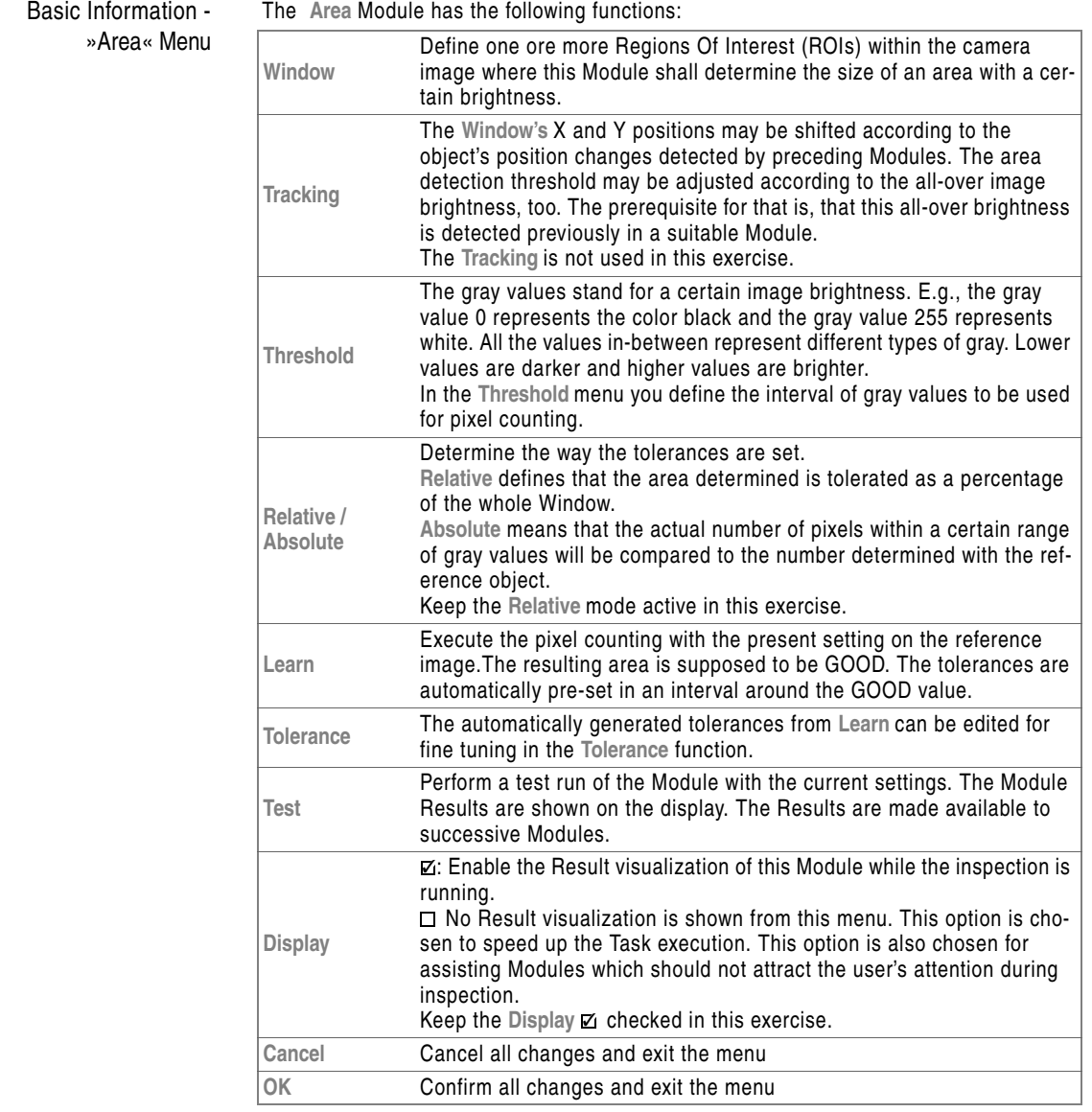

Step 3A: Insert the »Area« Module

 $1$  Push Module  $\rightarrow$   $\Box$  Add

The cursor jumps into the Module list.

**2** Push **Enter**.

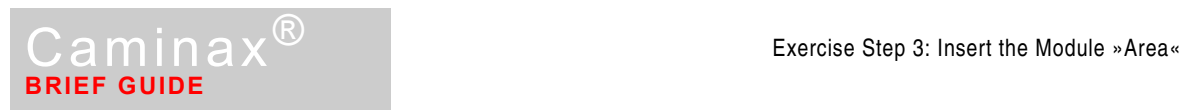

**3** Select **3: Area** in the dialog, then push **Enter**.

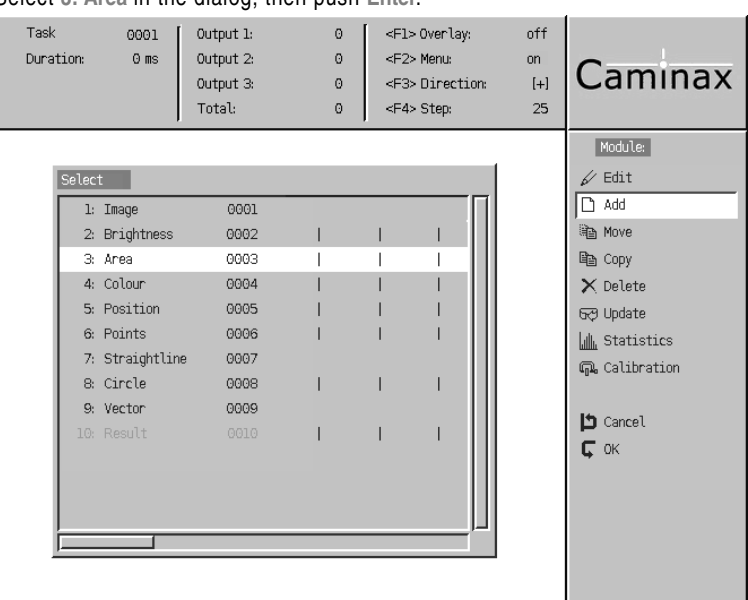

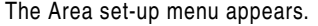

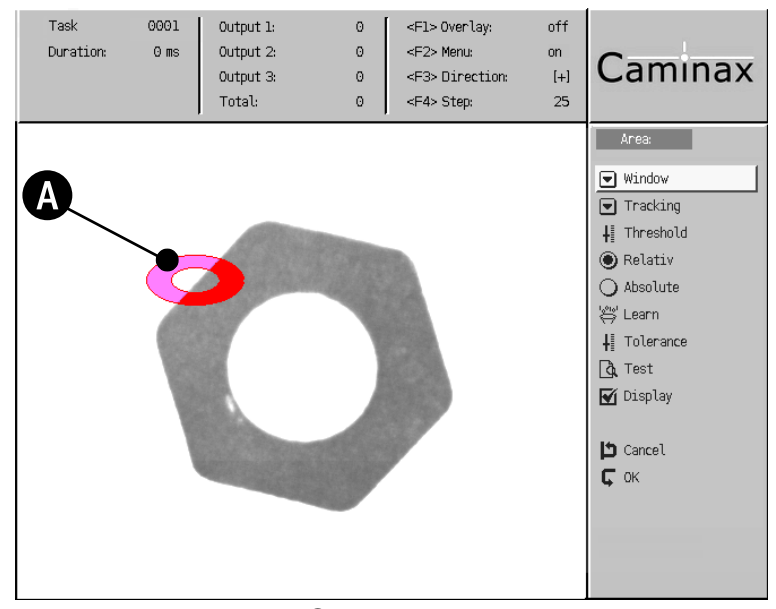

The figure shows the Window  $\bullet$ , consisting of an outer and inner contour. You will adjust this Window in a suitable way in the next steps.

Step 3B: Position the Window 1 Push Area  $\rightarrow$   $\blacksquare$  Window

The *Window* tool opens. See [Window Configuration and Usage \(Page](#page-11-0) 12). The area used for pixel counting is colored and semitransparent. It is the area between the inner and outer Window contour.

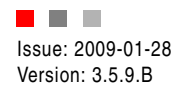

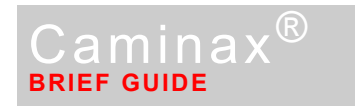

In our example we will position the ring into the middle of the hex nut hole. Then we will resize it in a way that the outer contour fully covers the hole. Finally, we scale the inner contour down to zero. Thus, we create a circle from the ring.

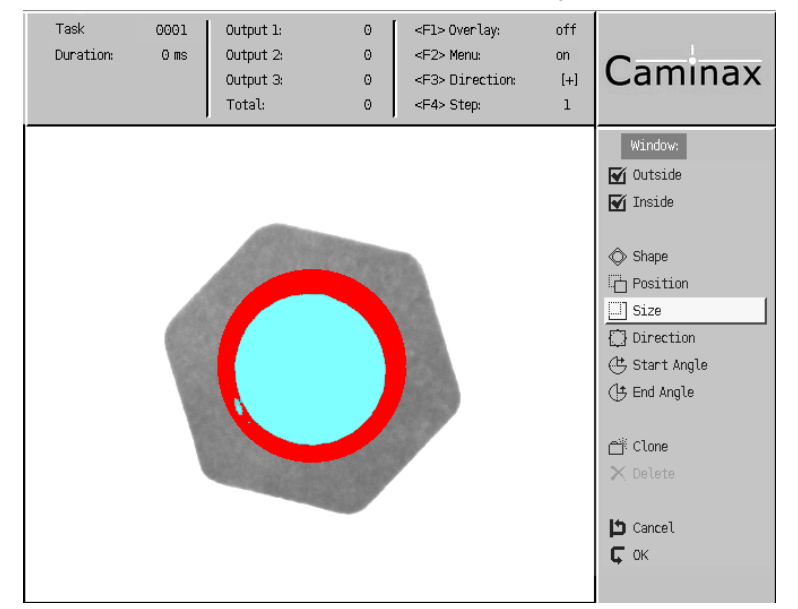

2 Push Window  $\rightarrow$  H Position |, then position the Window with the **â**/**ã**/**[**/**]** keys approximately in the center of the hole under test, then push **Enter**. Change the step width with **F4** , as pleased.

The present step size is shown in the display header: **<F4> Step**.

**3** Push Window  $\rightarrow \Box$  Size  $\Box$ , then enlarge the Window with the **â**/**ã**/**[**/**]** keys so that the outer contour covers the nut hole, then push **Enter**.

4 Push Window → **□** outside to keep just **Inside** checked.

**5** Push Window  $\rightarrow \Box$  Size  $\Box$ , then minimize the inner contour until it has vanished. Use the **ã**/**[** keys, then push **Enter**.

Select the step size 1 (  $\bigcirc$  ) to erase the inner contour completely. The circle creation does not work with other step sizes.

**6** Push Window  $\rightarrow$   $\mathbf{C}$  ok The *Window* tool closes, and Caminax® returns to the **Area** menu.

Step 3C: Set-Up the Tolerances of the Area Module

In our example, the **Area** Module should only count the bright pixels of the hole to be inspected. The dark pixels of the actual nut should not be counted.

Caminax® counts medium gray pixels by default. In the following step, you will adjust the interval of gray values used for pixel counting in a way that Caminax® counts just bright pixels as they appear in the hole.

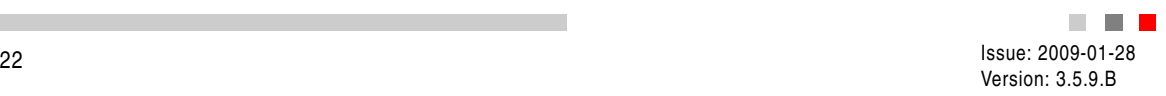

### **1** Push Area  $\rightarrow$   $\downarrow$  Threshold

Increase the Max-value until the entire hole appears colored. The color may change between red, green and yellow. This is not relevant, now. You will receive a completely colored hole with a Max-value less than 255 if the hole is just bright, but not completely white. No additional colored points should appear if you increase the Maxvalue to 255 in that case. Thus, you can keep the value of 255. 255 is always a good Max-value, if you want to count bright pixels. (By the way, 0 is always a good Minvalue, if you want to count dark pixels.)

The Min-value is pre-set to 63. Thus, it is possible that some areas of the nut itself are colored, too. This is the case if the nut appears gray and not quite dark in the image. You can exclude these relatively bright areas on the nut from pixel counting. Just increase the Min-value until you see just the hole colored.

Now we have what we want:

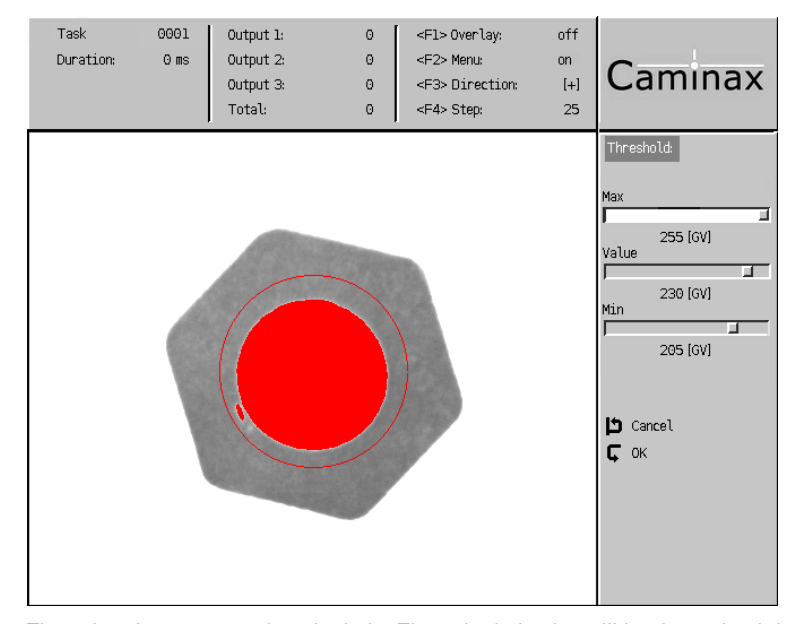

The colored area covers just the hole. Thus, the hole size will be determined during inspection.

Push **Enter**.

**2** In the next step we tell Caminax® that the present number of colored pixels is the expected one which should be treated as GOOD. Just push Area  $\rightarrow$ , then confirm the messages with **Enter**. ∜<sup>910</sup> Learn

The colored pixels are green, now. Caminax $^{\circledR}$  uses the present number of pixels as reference from now on. The tolerances are automatically pre-set with values close to the reference value.

**3** Push Area  $\rightarrow$   $\frac{1}{2}$  Tolerance  $\frac{1}{2}$ , then reduce the Min-value and then increase the **Max**-value.

This increases the tolerance range related to the default settings created on **Learn**. This makes the system more robust. Just significant area changes will cause BAD sorting Results.

In the screenshot shown below, Caminax® detected bright pixels on 63% of the Window area. The tolerances have been adapted manually. Now, a bright area covering 50% to 80% of the Window area will provide a GOOD sorting Result. You will receive

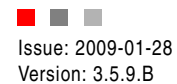

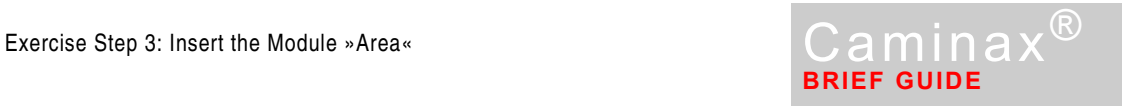

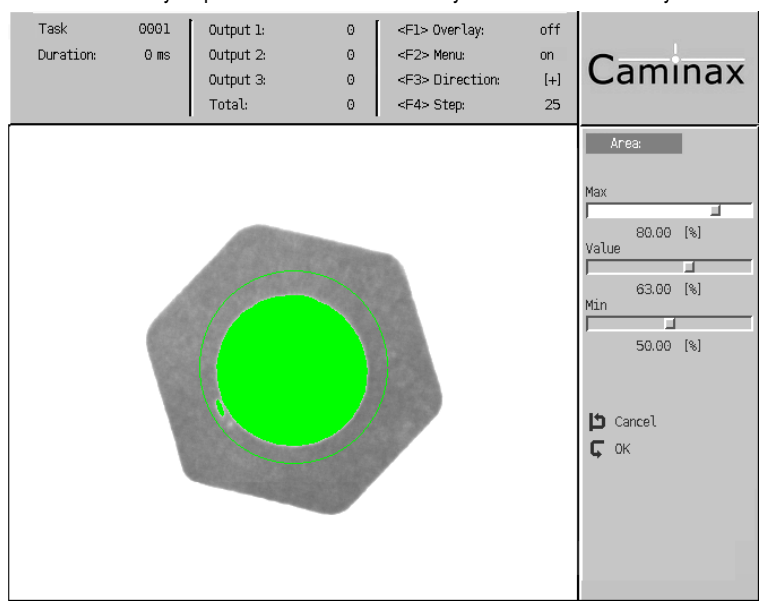

another **Value** if you perform the exercise with your Caminax® since your camera

image and your Window will look different, too.

Push  $\sqrt{\phantom{a}}$  ok

**4** Push Area → **Q** Test

A Result screen opens. It shows the settings of the **Area** Module and the center of gravity of the area found.

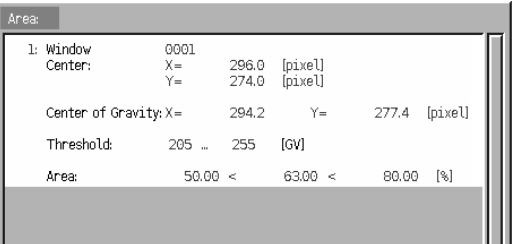

Push **Enter** to close the Result screen.

 $5$  Push Area  $\rightarrow$   $\sqrt{6}$  ok

The newly added **Area** Module appears as a part of the Task. The Module list shows that your Task consists of three Modules.

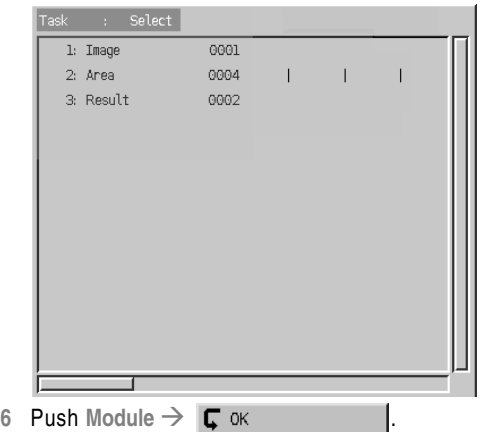

Caminax® saves the Module settings. The **Task** menu re-appears.

**7** Continue with → [Exercise Step 4: Evaluation Set-Up \(Page](#page-24-0) 25).

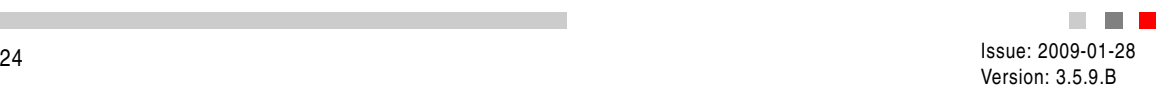

<span id="page-24-0"></span>Basic Information – Result Module

## **Exercise Step 4: Evaluation Set-Up**

In our example, Caminax® will set a digital output depending on the Result of the **Area** Module. This is configured in the **Result** Module.

Every Task ends up with the **Result** Module. The **Result** Module configures the digital output states of the Caminax® hardware depending on the inspection results. Thus, the **Result** Module configures the interface to the outside world.

You can configure the usage of the outputs available according to your needs.

- Example 1: You configure the sorting outputs GOOD, BAD and REWORK.
- Example 2: You define logic conditions for WARNING and MACHINE STOP outputs. You specify output bit patterns for warning and intervention limits.
- Example 3: You define logic combinations to identify different product variants.

### **When do Modules return the Result BAD?**

Modules return the Result BAD when their tolerances are exceeded.

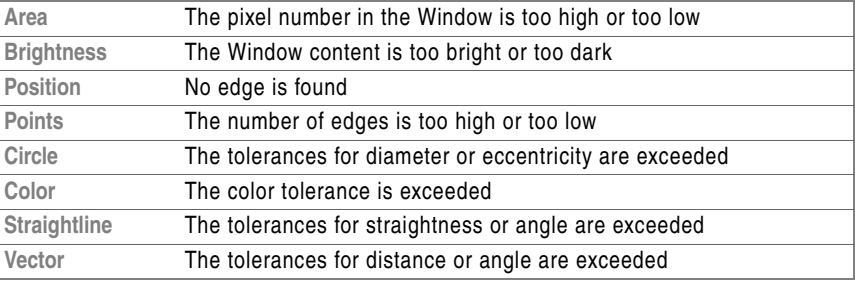

The Module's Result is indicated by the color of the testing Window.

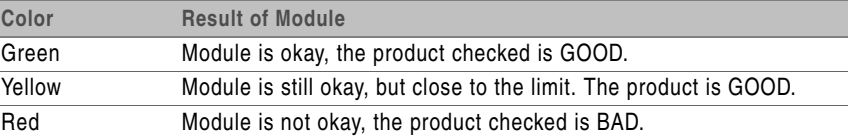

The **Result** menu features the following functions:

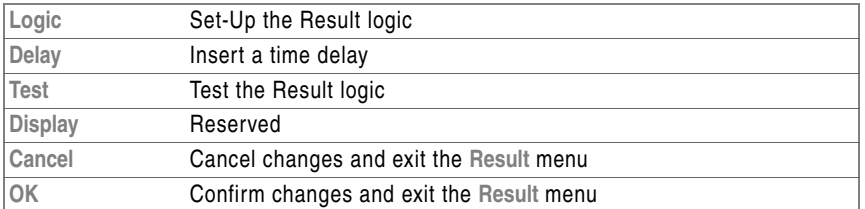

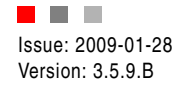

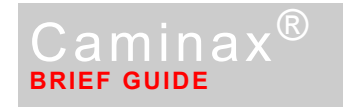

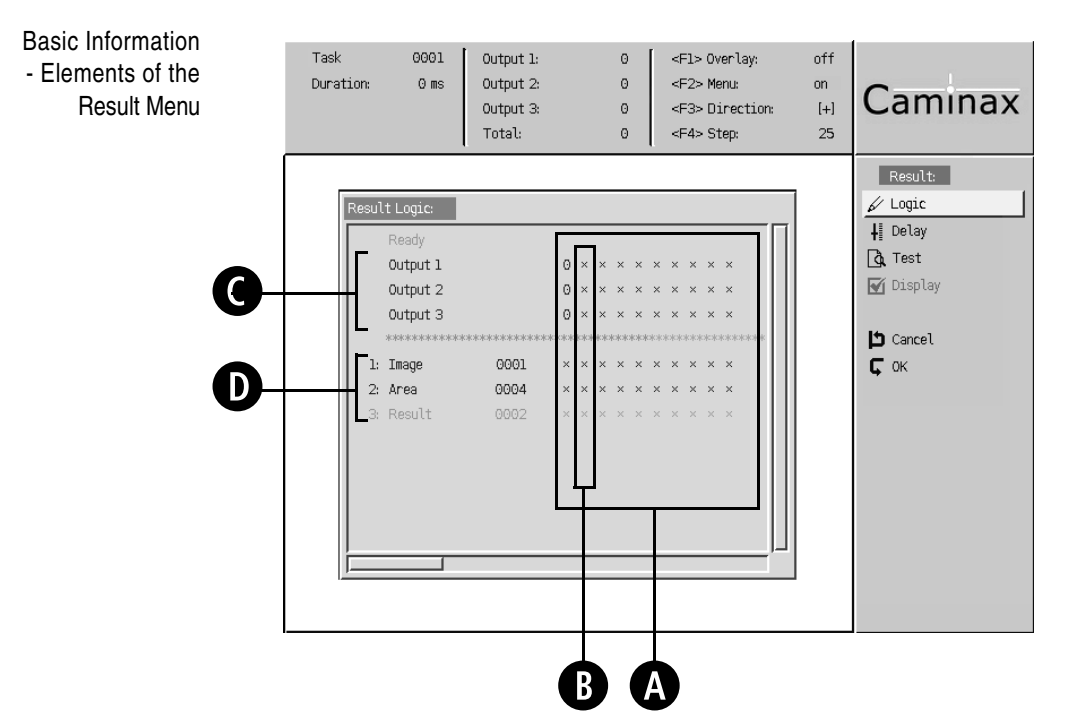

The hardware outputs OUT1, OUT2 and OUT3 can be configured depending on the inspection results. The outputs are digital. They have two states: 0 (Low) and 1 (high). The output states are updated as soon as the inspection Task has finished. Caminax<sup>®</sup> indicates this using OUT0, the ready/busy signal.

The possible output states **C** for a certain Task are defined in the logic block **A**. The logic block consists of several logic units  $\bullet$ . A logic unit defines an output state depending on certain Module Results **D**. Caminax® does not check if the output definitions of the logic units are non-contradictory. A well defined output is created anyway since Caminax<sup>®</sup> evaluates the logic units from the left to the right. The output of e.g. OUT2 will be 1 if the logic unit at the very right side configures it that way. All possible logic Modules closer to the left side assigning a 0 will have no influence in that case.

At the very left side of the logic block there is a logic unit which cannot be edited. It assigns the state 0 to all outputs (**0**), no matter what the Module outputs are (**×**). The logic units closer to the right side are pre-configured to keep the output states as they were defined earlier in the logic block (**×**). Thus, the outputs will be set to 0 if the **Result** Module keeps unchanged.

The hardware outputs are defined using the following states:

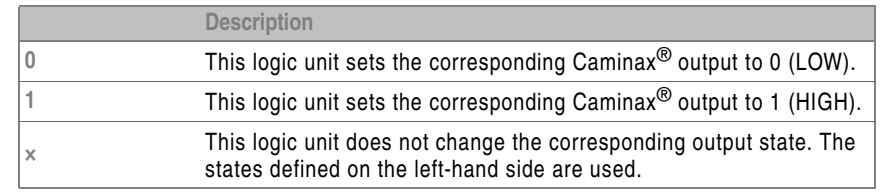

A conditions for the output of a logic block are defined in the lower part of that block. Here, the Modules of a Task are shown. You can assign the following symbols to each Module:

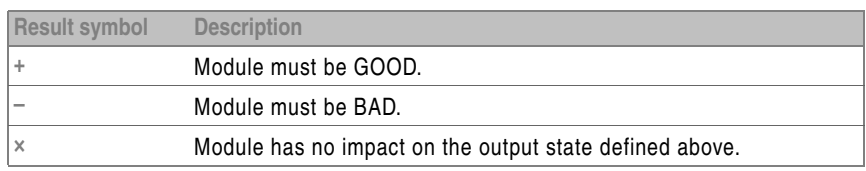

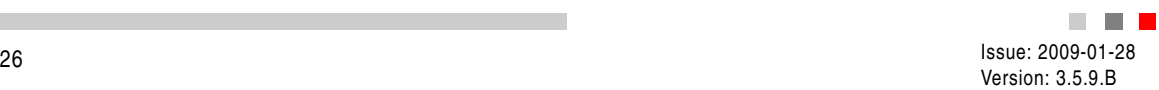

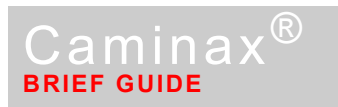

If you assign the **+** or the **–** symbol to more than one Module all conditions have to be fulfilled at the same time to provoke an output state change. The output state will remain as it was defined closer to the left side of the logic box if just one Module Result is different to the specification in the logic unit.

**Output statistics in Caminax®**: An internal counter is incremented by one each time a certain output is set. The counters for the three user-configurable outputs are shown at the top of the Caminax® screen.

Step 4A: Open the »Result« Module Let's go on with the exercise. We are in the **Task** menu.

- **1** Push Task  $\rightarrow$   $\mathbb{R}$  Open
- **<sup>2</sup>** Position the cursor with **â**/**ã** onto your Task in the Task list, then push **Enter**.
- **3** Push Module  $\rightarrow \mathbb{Z}$  Edit

The Module list of your Task is shown.

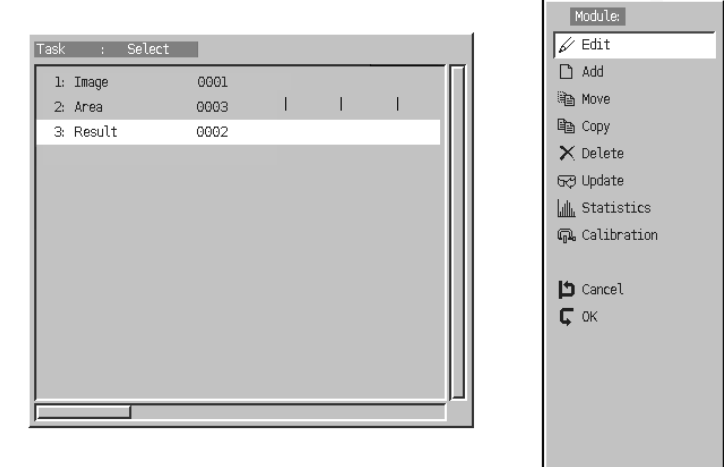

**<sup>4</sup>** Position the cursor on **3:Result** in the Module list using **â**/**ã**. Confirm with **Enter**. The **Result** menu for appears.

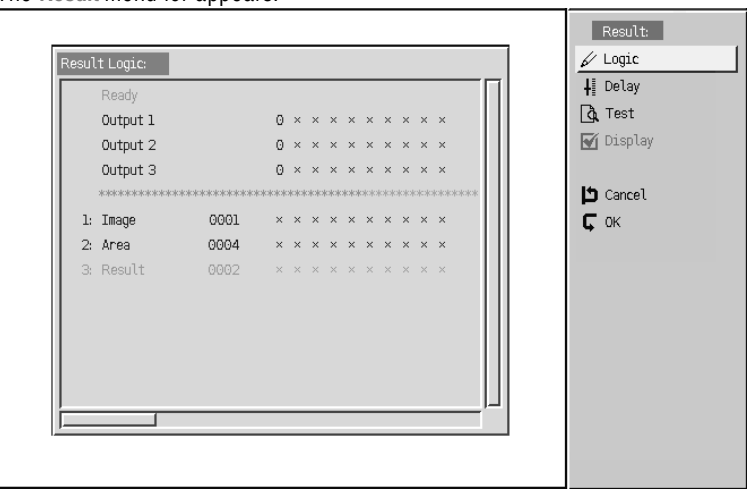

Step 4B: Set the

Result Logic The digital Caminax® outputs shall be set depending on the **Area** Module result. If the result is GOOD, we want to set OUT1 to 1. If the result is BAD, OUT2 will be set to 1, and OUT1 should stay at the 0 level.

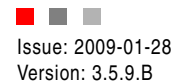

# **BRIEF GUIDE**

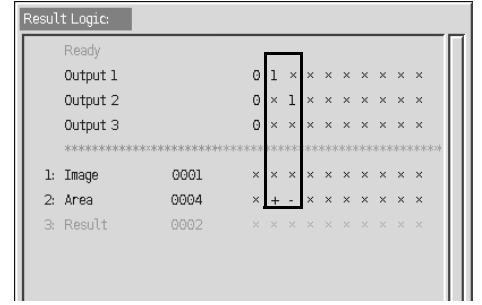

The table above shows a logical configuration which defines the behavior desired. In the first editable row on the left side **Area** is assigned to **+**. All other Modules have their default state **x**. This means that the output states are defined for the case that the Area Module returns GOOD. In that case, **Output 1** is set to **1**. **Output 2** should be **0** in our example. We do not have to specify Output 2 explicitly in that row since all outputs are pre-set with **0**.

Correspondingly, it is sufficient to associate **Output 2** = **1** with **Area** = **-** in the next row.

- **1** Push Result  $\rightarrow \mathbb{Z}$  Logic
- **<sup>2</sup>** Select the first editable column on the left side using **[**/**]**.
- **<sup>3</sup>** Select **Output 1** using **â**/**ã**.
- 4 Push the  $\bullet$  key on the keypad until the 1 appears.
- **<sup>5</sup>** Select the **Area** Module with **â**/**ã**.
- **6** Push the  $\bullet$  key on the keypad until the  $+$  appears.
- **7** Go to the next row with  $\bullet$ .
- **8** Set **Output 2** to **1** and **Area** to **-** as described in above.
- **9** Push **Enter**.

### Step 4C: Test the Result Module

1 Push Result  $\rightarrow$   $\frac{1}{\sqrt{2}}$  Test The present results of all Modules are shown. The associated output states defined in the logic block displayed, too.

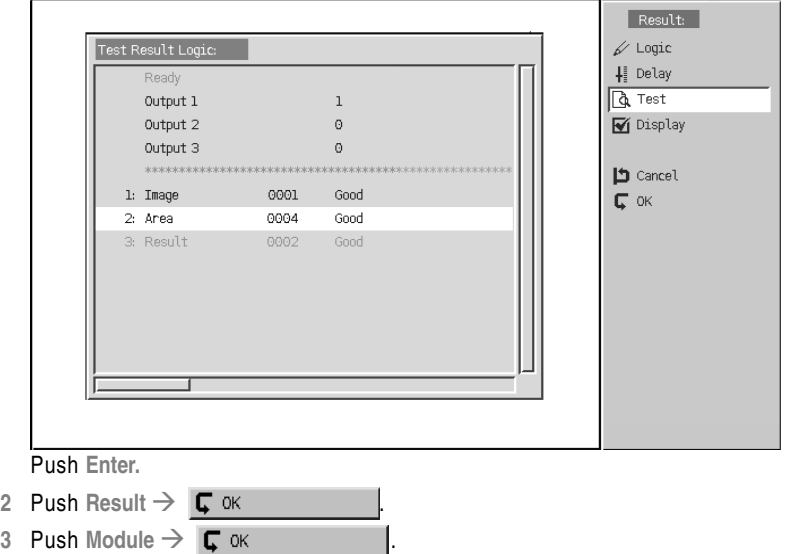

The changes made are automatically used by Caminax® if a Task or Module is exited using the **OK** button. Still, they are not saved permanently on Caminax®. The power-fail save storage has to be performed by the user.

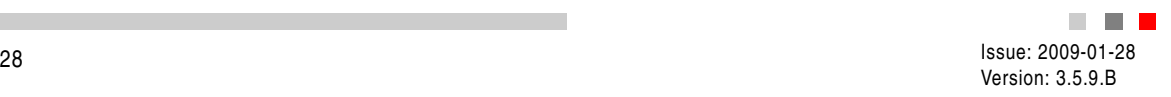

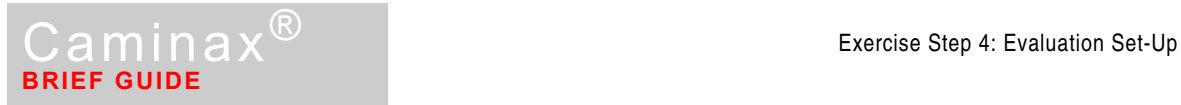

### Step 4D: Save Task

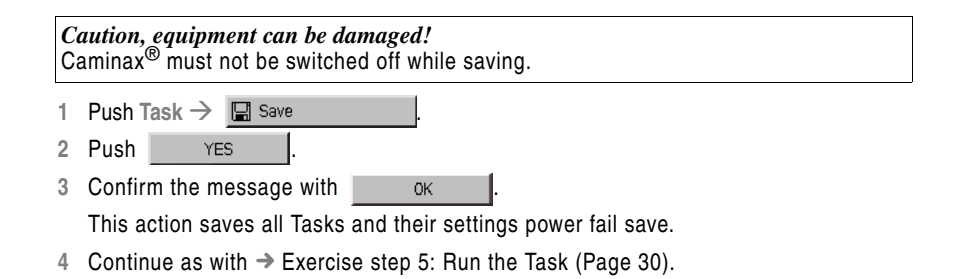

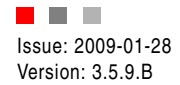

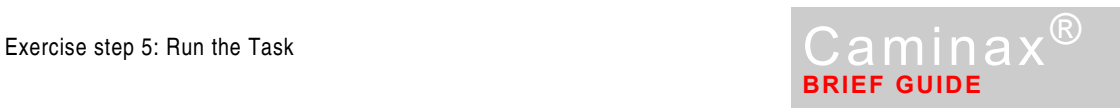

## **Exercise step 5: Run the Task**

### Let's get the previously defined Task running!

1 Push Task  $\rightarrow \bigstar$  Run

<span id="page-29-0"></span>Run Task and Check Result

**<sup>2</sup>** Position the cursor with **â**/**ã** onto your Task in the Task list, then push **Enter**. The execution of the Task starts.

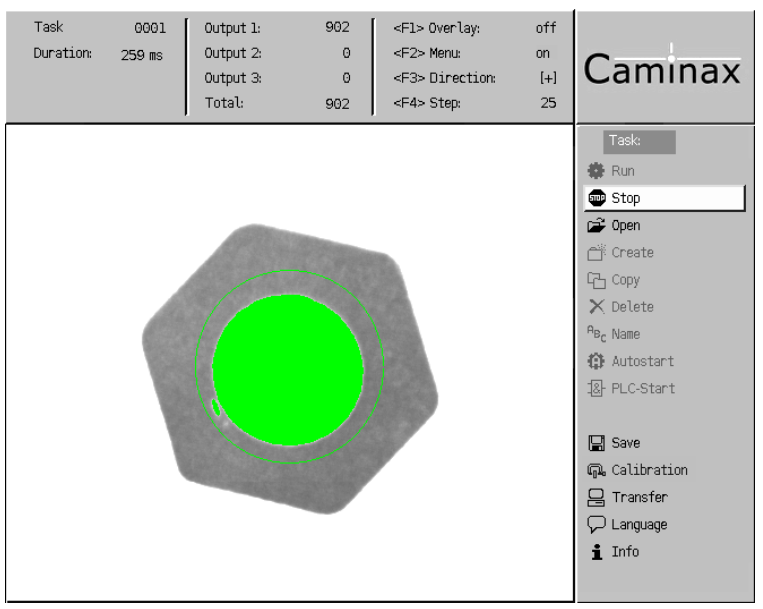

Take a look at the statistics shown in the upper area of the Caminax $^{\circledR}$  screen. Output 1 shows the number of GOOD counts, and Output 2 the number of BAD ones, respectively. We configured the outputs in this way for our testing Task.

**3** Check the color of the testing Window.

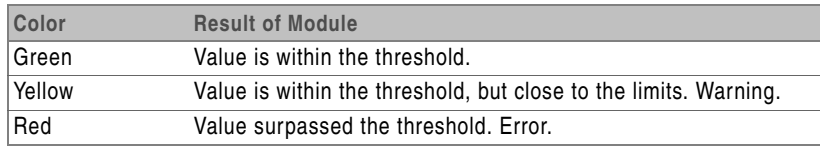

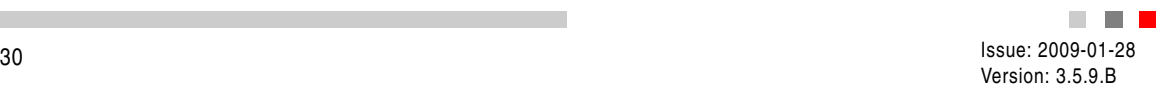

## <span id="page-30-0"></span>**Exercise Step 6: Integration into the Process Environment**

The digital in-and outputs configured in the software have to be wired electrically, too. The Power/PLC cable provides the interfaces. The wiring is done easily when using the FV-EXT1 Break-Out Module. It has signal lamps to visualize the input and output states and provides switches to simulate PLC action.

One output is used to synchronize a flash lamp with the image taking in many cases. The other outputs are available to exchange sorting results with the machine control, e.g. a PLC.

One input is used to start the Caminax® testing Task in most applications. The other ones may be used to switch automatically between different testing Tasks.

Please refer to the Caminax® *Reference Manual* and the manual of the Break-Out Module for more detailed information.

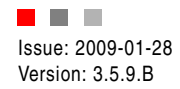

# **Technical Appendix**

# **Technical Data**

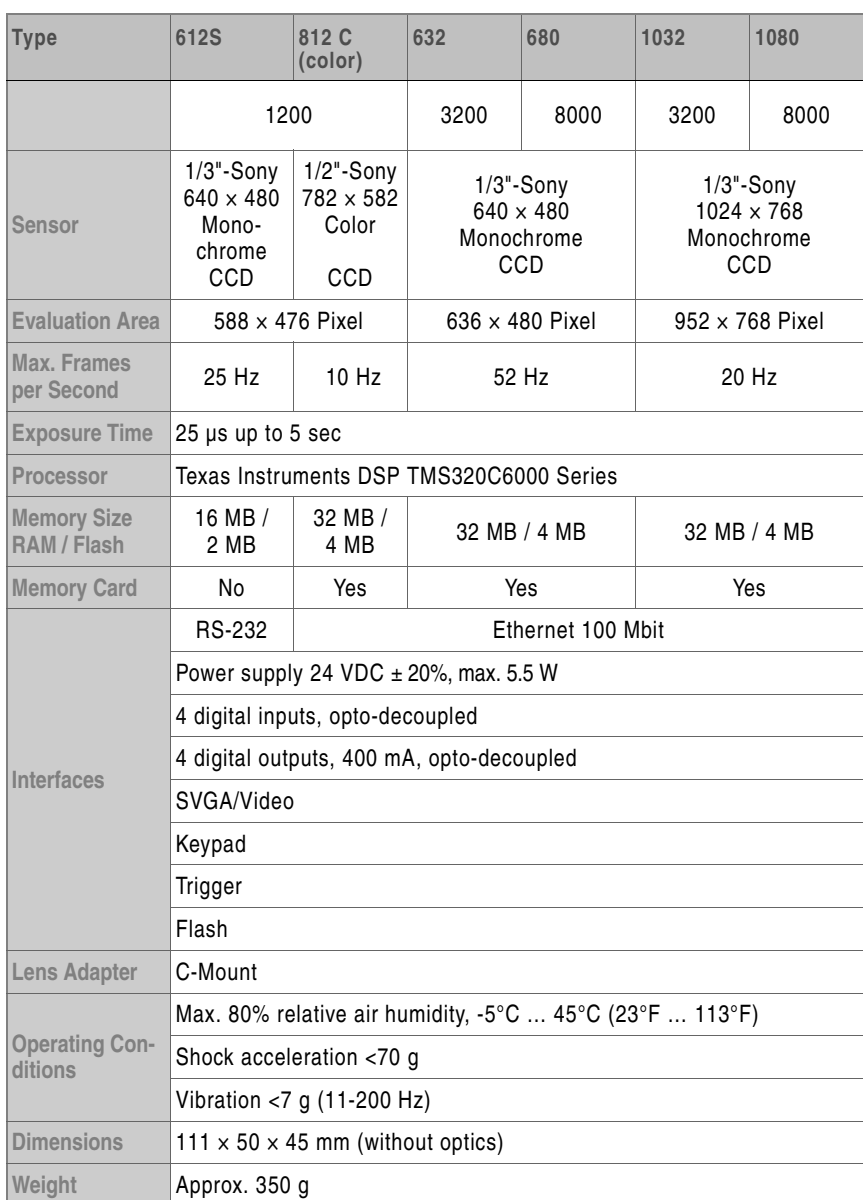

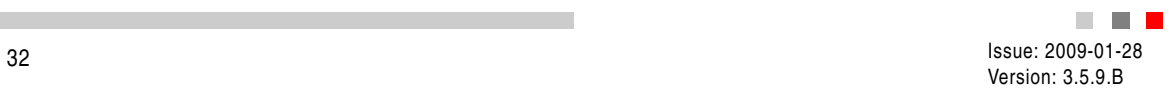

ш

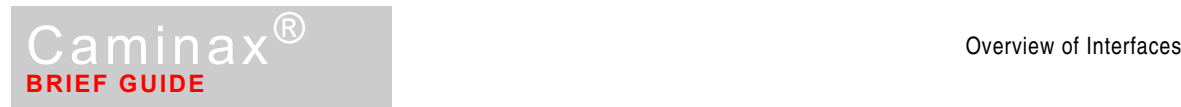

# **Overview of Interfaces**

### Overview of interfaces

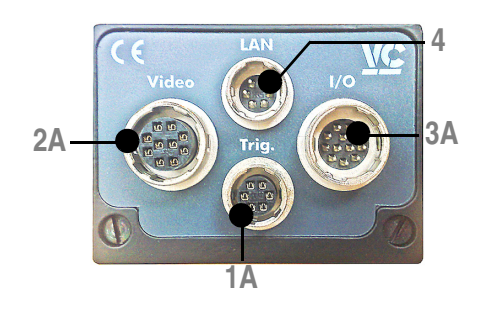

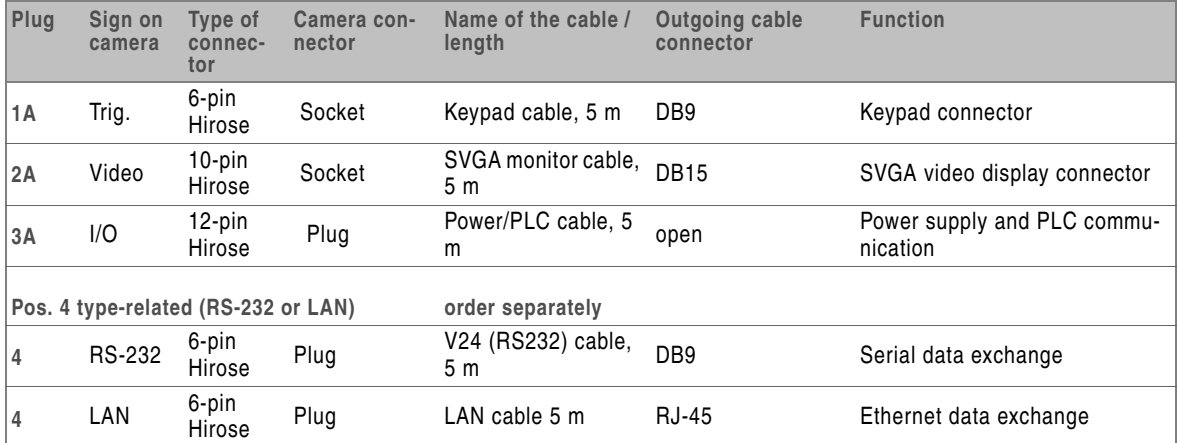

m.

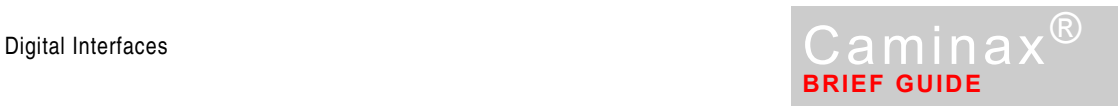

# **Digital Interfaces**

Pin assignment »Power/PLC (I/O)«

### **For all Caminax® types**

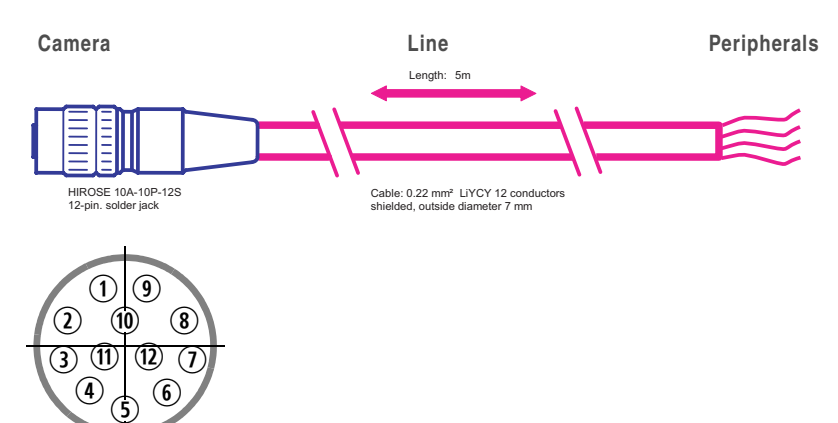

**View of the solder side of the socket open**

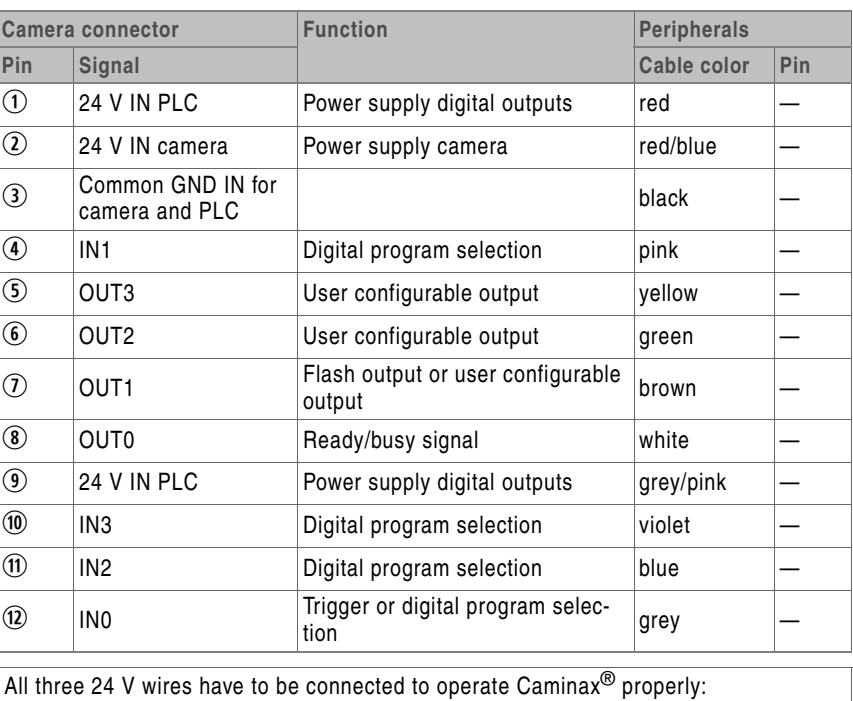

– red  $\circled{1}$  ... for PLC signals (24 V IN PLC)

– red/blue  $\Omega$  ... for camera (24 V IN camera)

– grey/pink  $\textcircled{\tiny 9}$  ... for PLC signals (24 V IN PLC)

Power Supply A polarity reversal protection diode prevents damages from accidental polarity reversal of the power supply.

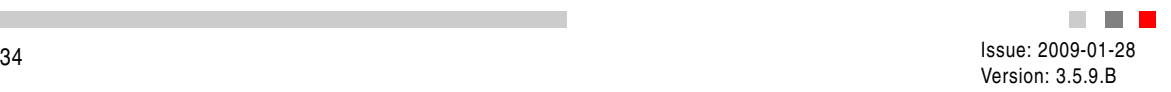

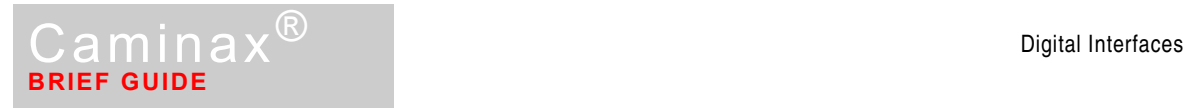

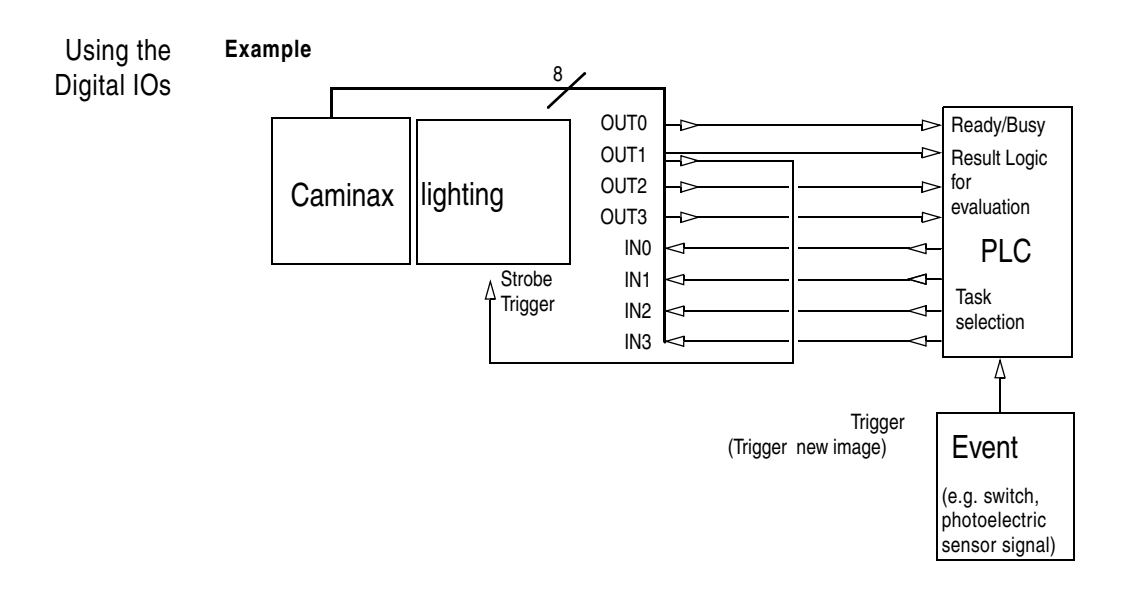

### Digital Inputs

### **CAUTION**

 **Risk of destruction by overvoltage!** Voltages above 40 V can destroy the digital inputs and outputs.

### **Available Inputs**

Caminax® has 4 digital inputs.

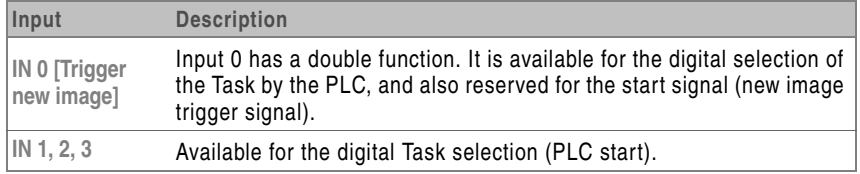

### **Digital Inputs Usage**

- You activate the new image trigger by switching it from LOW to HIGH.
- Please refer to the *Reference Manual* for changing the Task by external digital inputs.

### **Inputs - Technical Data**

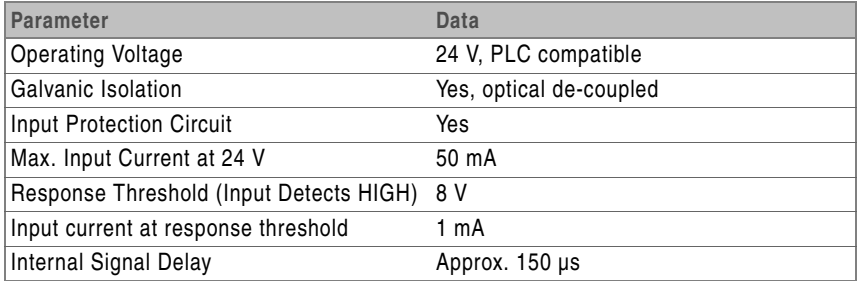

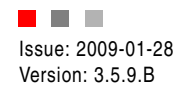

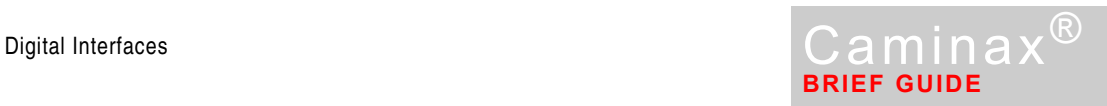

### Digital Outputs

### **Risk of destruction by overvoltage!**

Voltages above 40 V can destroy the digital inputs and outputs.

### **Available Outputs**

 **CAUTION**

Caminax® has 4 outputs.

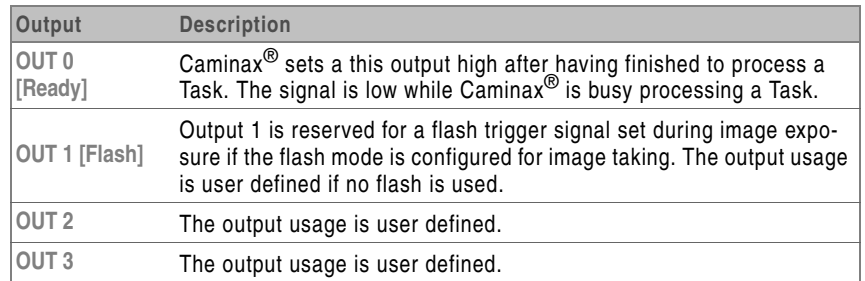

### **Double Function of the Outputs**

The outputs echo the inputs, if the inputs have been used successfully for a Task change. All outputs are set to 0 if the Task selected through an input code does not exist.

### **Outputs - Technical Data**

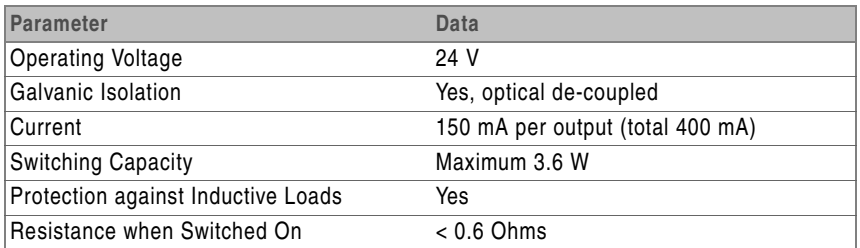

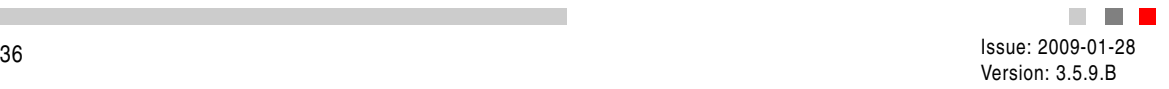

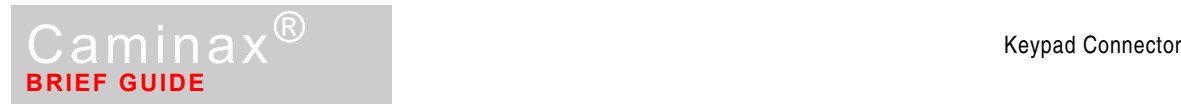

# **Keypad Connector**

The pin assignment »Keypad (Trig.)« is depending on the Caminax<sup>®</sup> model used.

Pin Assignment »Keypad (Trig.)«

### **Caminax® 612 S and Caminax® 812C**

Camera **Line Line Camera Peripherals** Length: 5m  $\blacksquare$  $\equiv$ e E HIROSE 10A-7P-6CS<br>6-pin. solder jack Cable: 0.14 mm² LiYCY 6 conductors<br>shielded, outside diameter 5 mm  $SUB.D.B.B.B.F$ **y q 1**

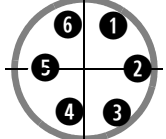

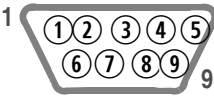

**View of the solder side of the plug**

**View of the solder side of the socket**

| Camera Con-<br>nector |                |                    | Peripherals    |
|-----------------------|----------------|--------------------|----------------|
| Pin                   | Signal         | <b>Cable Color</b> | Pin            |
| $\bf o$               | Trigger IN -   | Green              | $^{\circledR}$ |
| $\bullet$             | +5 V OUT       | <b>Brown</b>       | $\circledS$    |
| $\bullet$             | GND            | White              | $\circledS$    |
| ➊                     | Keypad IN      | Pink               | $\odot$        |
| $\bullet$             | Trigger OUT    | Gray               | $\circled{6}$  |
| $\bullet$             | Trigger $IN +$ | Yellow             | $\circledcirc$ |
| nc                    | nc             | nc                 | $\circled{2}$  |
| nc                    | nc             | nc                 | $\circled{3}$  |
| nc                    | nc             | nc                 | $\circledD$    |

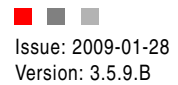

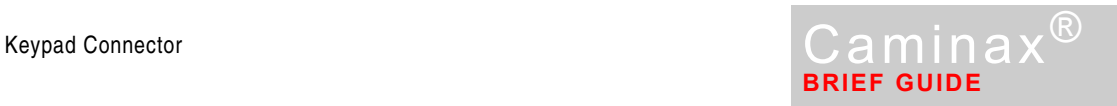

### **Caminax® 632 / 1032 and Caminax® 680 / 1080**

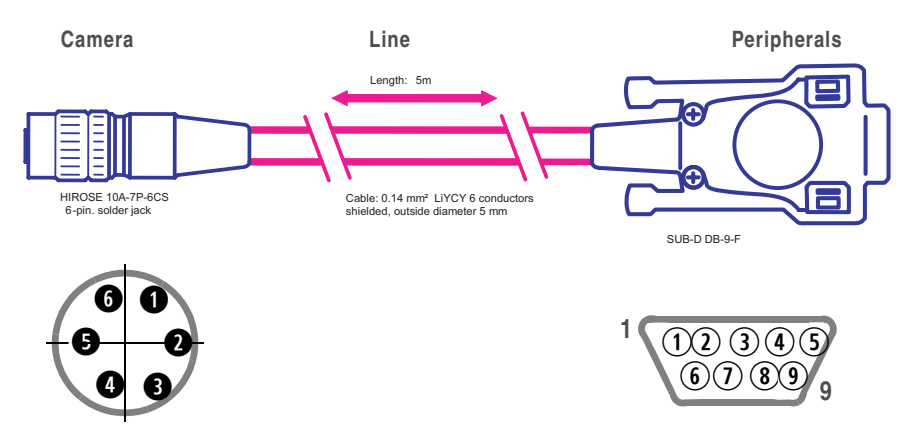

**View of the solder side of the plug**

**View of the solder side of the socket**

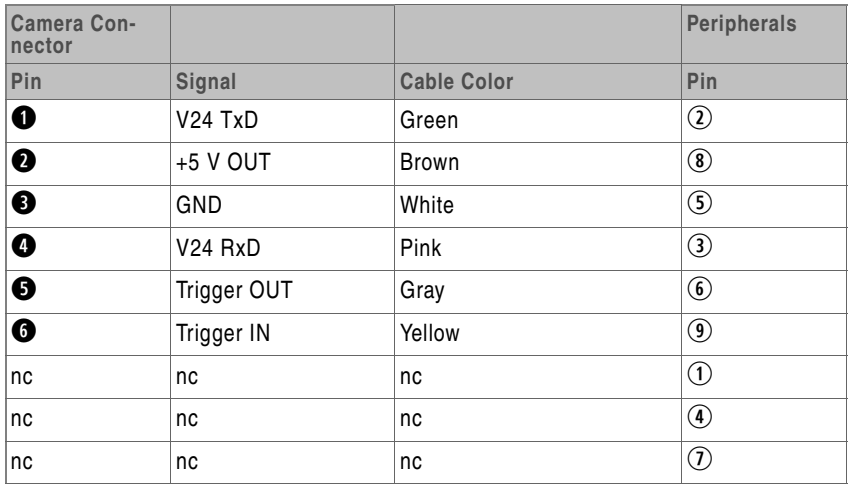

### **Keypad Usage**

■ Connect the keypad cable between the camera and keypad. Finished.

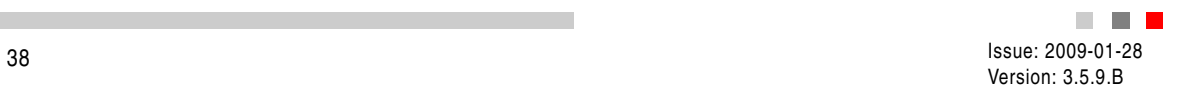

D

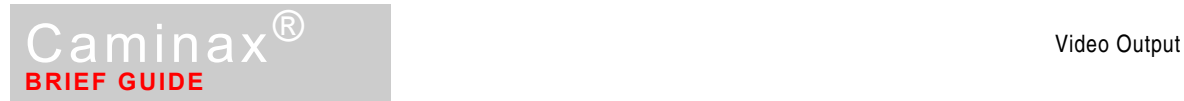

# **Video Output**

Pin Assignment »SVGA Video«

**For all Caminax® types** 

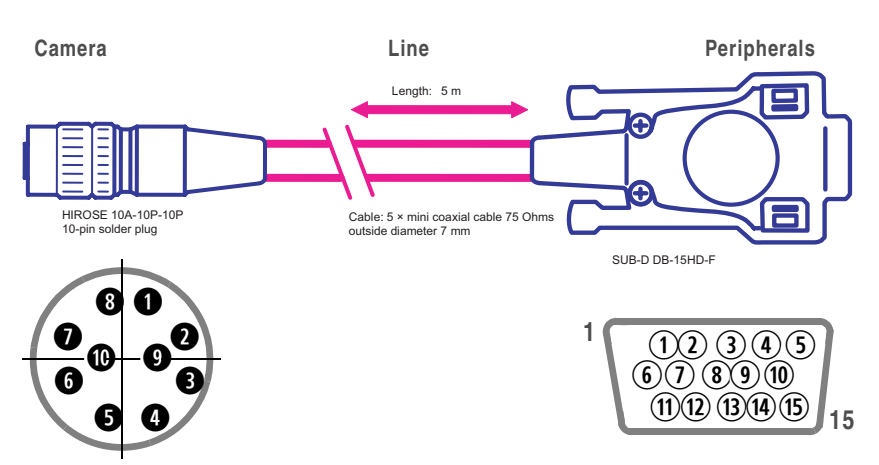

**View of the solder side of the plug**

**View of the solder side of the socket**

| Camera Con-<br>nector |                      |                       | Peripherals     |
|-----------------------|----------------------|-----------------------|-----------------|
| Pin                   | Signal               | <b>Cable Color</b>    | Pin             |
| ❶                     | Green GND            | Green shielding       | $^\circledR$    |
| ❷                     | Green OUT            | Green                 | $^{\copyright}$ |
| ❸                     | Red GND              | Red shielding         | $\circledast$   |
| ➊                     | Red OUT              | Red                   | $^{\circledR}$  |
| ❺                     | Vertical sync. GND   | Gray shielding        | $^{\circledR}$  |
| ❻                     | Vertical sync. OUT   | Gray                  | $\circledR$     |
| ➊                     | Horizontal sync. GND | White shielding       | $^{\circledR}$  |
| ❸                     | <b>Blue GND</b>      | <b>Blue shielding</b> | $^\circledR$    |
| ❹                     | Blue OUT             | Blue                  | $\circledS$     |
| ◍                     | Horizontal sync. OUT | White                 | $\circledR$     |
| nc                    | Monitor ID           | nc                    | ◑               |
| nc                    | nc                   | nc                    | $\circledS$     |
| nc                    | Encoding             | nc                    | $^\circledR$    |
| nc                    | Monitor ID           | nc                    | $^{\circledR}$  |
| nc                    | nc                   | nc                    | $\circledR$     |

### **Video Output Usage**

- Connect the SVGA cable between the camera and the cable of the video display. Finished.
- A video output cable with a DB15 plug instead of DB 15 socket is available optionally. This cable can be plugged into the video display directly.

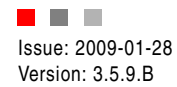

## **V.24 or LAN Connector**

Depending on the Caminax<sup>®</sup> model a V.24 or LAN connector is available.

Pin Assignment »RS-232 (V24)«

### **RS-232 (V.24) for Caminax® 612S**

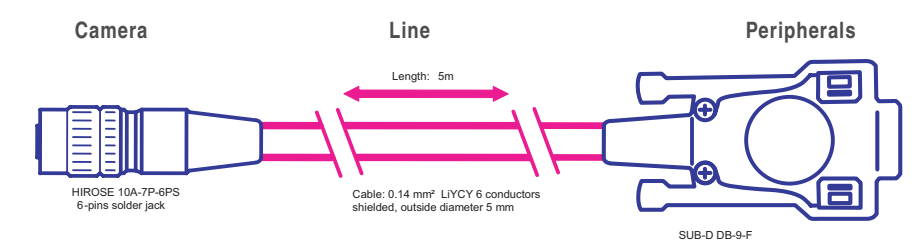

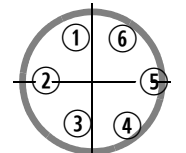

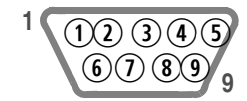

**View of the solder side of the socket**

**View of the solder side of the socket**

| <b>Camera Con-</b><br>nector |            |                    | Peripherals                                |
|------------------------------|------------|--------------------|--------------------------------------------|
| Pin                          | Signal     | <b>Cable Color</b> | Pin                                        |
| $\odot$                      | <b>RTS</b> | Yellow             | $\circledS$                                |
| $\circled{2}$                | <b>TxD</b> | <b>Brown</b>       | $\circled{2}$                              |
| $\overline{\circledS}$       | GND        | Gray               | $\circledS$                                |
| $\circledA$                  | nc         | Pink               | nc                                         |
| $\circledS$                  | <b>CTS</b> | Green              | $\left( \widehat{\mathbf{\Sigma }}\right)$ |
| $\circled{6}$                | RxD        | White              | ③                                          |
| nc                           | <b>DCD</b> | nc                 | ➀                                          |
| nc                           | <b>DTR</b> | nc                 | $\circledast$                              |
| nc                           | <b>DSR</b> | nc                 | $^{\circ}$                                 |
| nc                           | RI         | nc                 | $^\circledR$                               |

### **Serial Interface Usage**

Refer to the *Reference Manual* for details.

■ The RS 232 cable is available as an option.

■ Uses of the cable:

- ❍ Configuration exchange with a PC. All Tasks and their settings can be stored on a PC for backup. Caminax<sup>®</sup> configurations can be cloned by loading the configuration from the PC to back to other Caminax® cameras.
- O Reference image transfer between PC and Caminax®

ORS 232 based Task selection.

■ Connect the Hirose socket of the V24 cable to the camera, and the other end to the SUB-D socket on the PC.

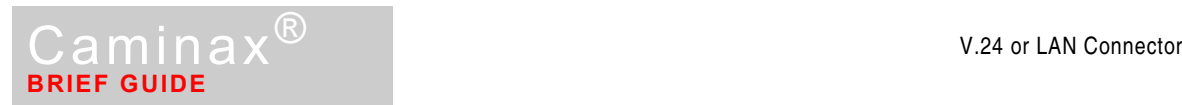

### Pin Assignment »LAN« Cable

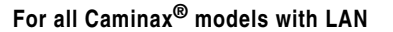

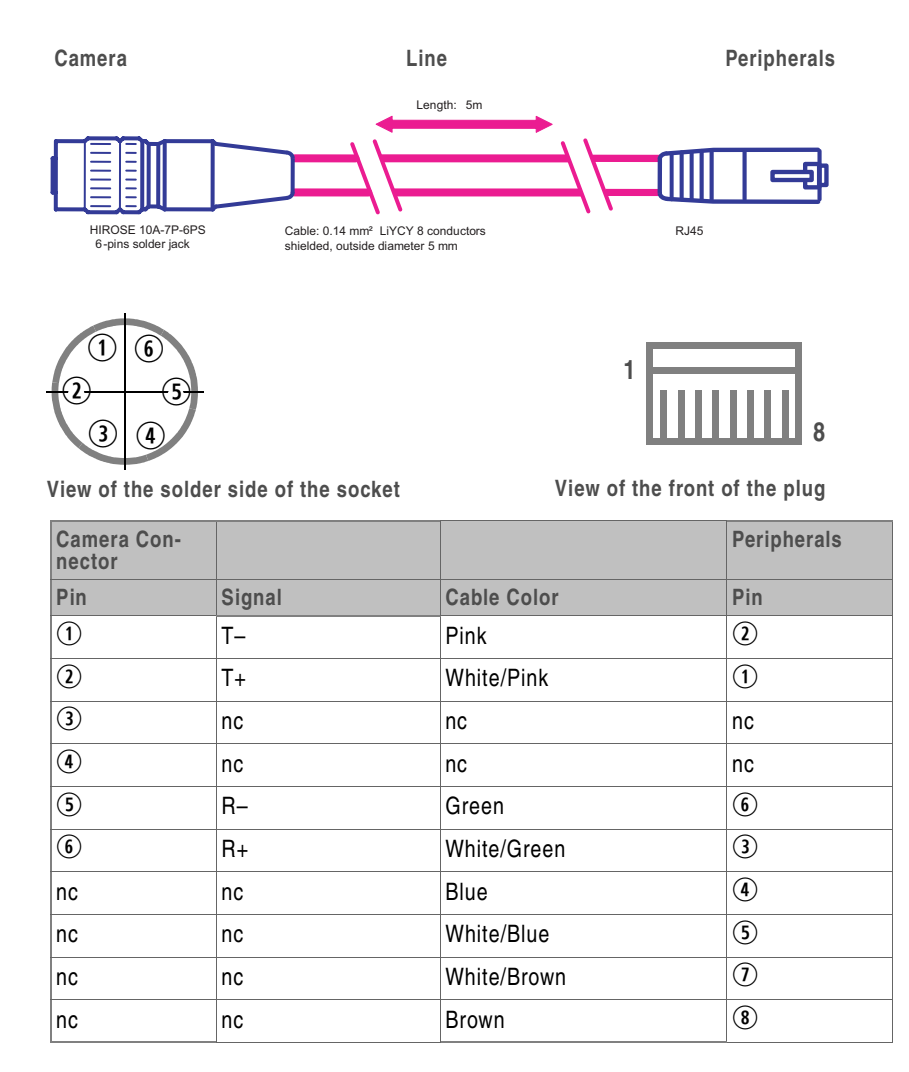

### **Ethernet Interface Usage**

Refer to the *Reference Manual* for details.

- The LAN cable is available as an option.
- Uses of the cable:
	- ❍ Configuration exchange with a PC. All Tasks and their settings can be stored on a PC for backup. Caminax<sup>®</sup> configurations can be cloned by loading the configuration from the PC to back to other Caminax® cameras.
	- Reference image transfer between PC and Caminax®
	- ❍ Ethernet based Task selection.
- Connect the LAN cable to the Hirose socket on the camera, and the RJ45 plug on the other end to the internal network.
- $\blacksquare$  A crossover adapter is needed for direct Caminax<sup>®</sup> PC connection without Ethernet switch.

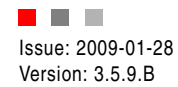

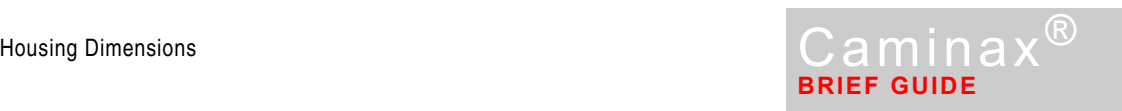

# **Housing Dimensions**

**Dimensions 111**  $\times$  50  $\times$  45 mm (without lens)

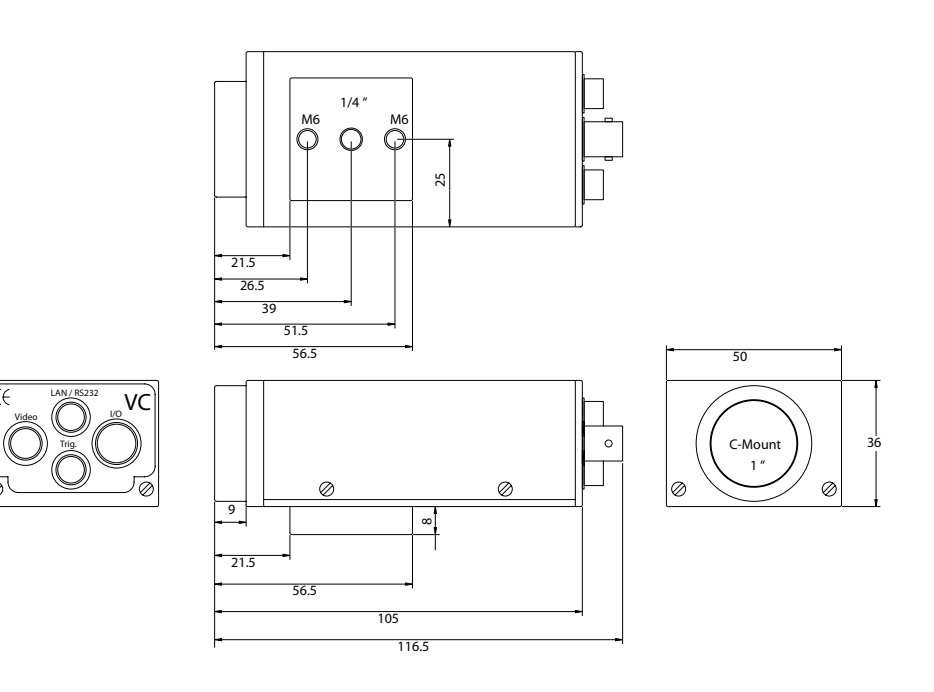

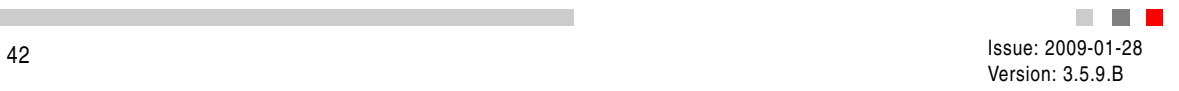

×

г. J. Ц.